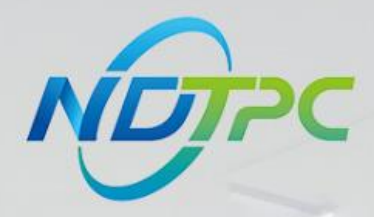

# 国家中小企业数字化转型促进中心

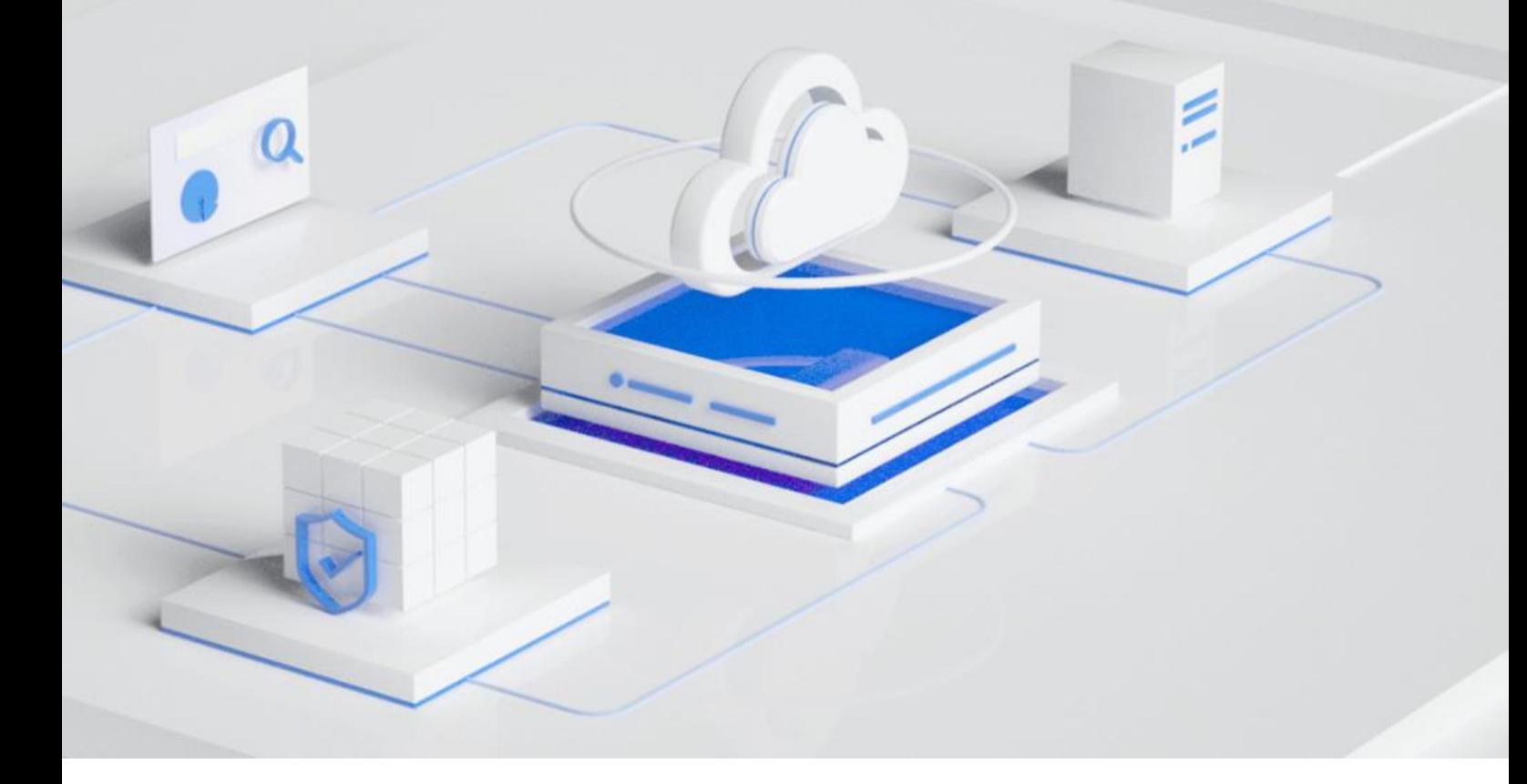

# **公共服务平台操作指南(服务商和企业用户)**

发布日期:2023.11.16

版本:V1.3

#### 版权所有 **©**国家中小企业数字化转型促进中心。 保留一切权利。

非经本中心书面许可,任何单位和个人不得擅自摘抄、复制本文档内容的部分或全部,并不得以任何形式 传播,下文简称"数促中心"。

#### 注意

由于产品版本升级或其他原因,本文档内容会不定期进行更新。除非另有约定,本文档仅作为使用指导, 本文档中的所有陈述、信息和建议不构成任何明示或暗示的担保。

目录

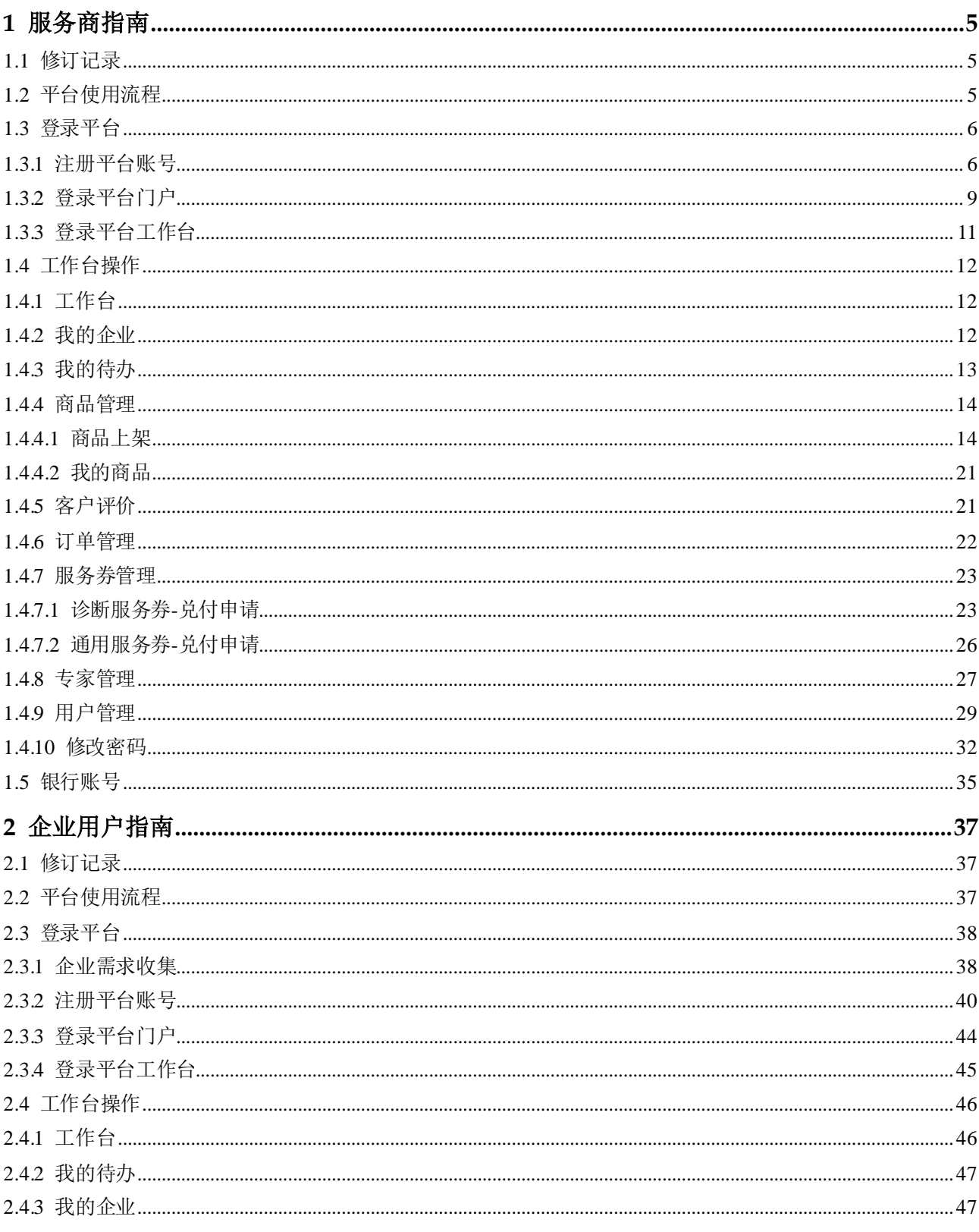

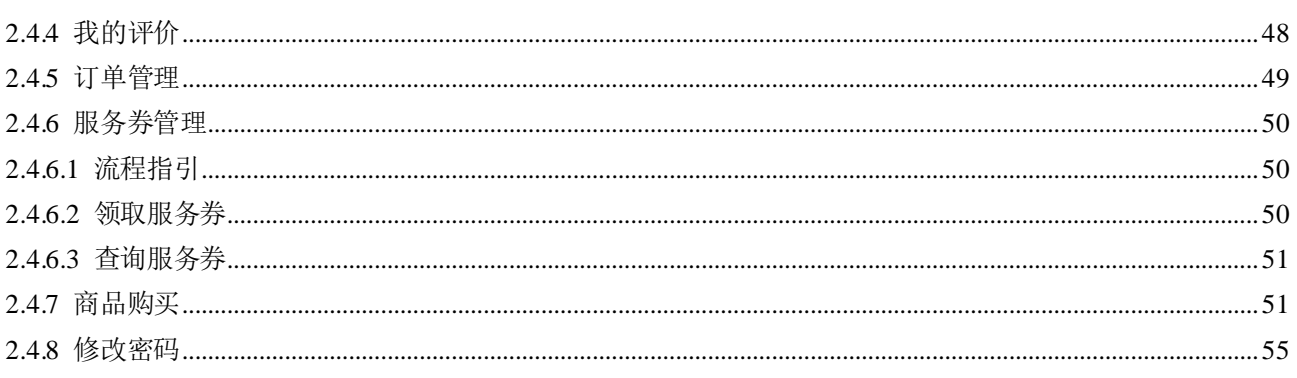

# **1** 服务商指南

# <span id="page-4-1"></span><span id="page-4-0"></span>1.1 修订记录

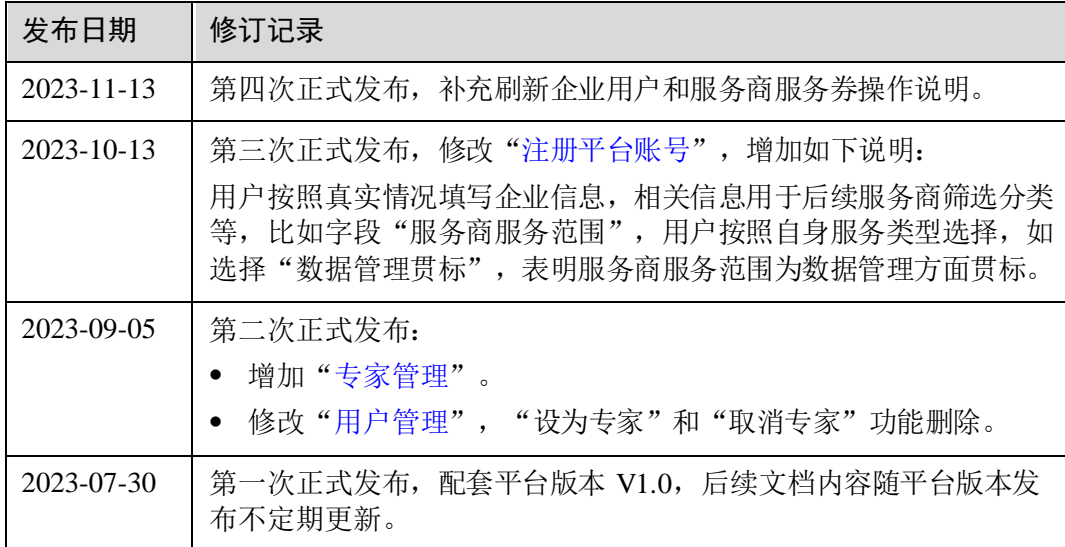

# <span id="page-4-3"></span><span id="page-4-2"></span>1.2 平台使用流程

服务商使用中小企业数字化转型公共服务平台的流程,[如图](#page-4-3) 1-1 所示。

#### 图1-1 平台使用流程

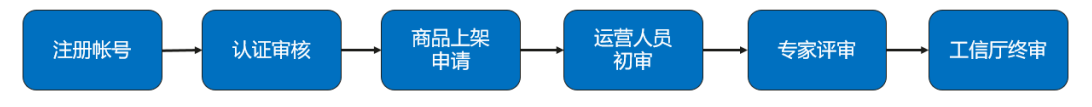

表1-1 服务商流程

| 序<br>뮥                   | 平台使<br>用流程 | 说明                                                                                    |
|--------------------------|------------|---------------------------------------------------------------------------------------|
| 1                        | 注册账<br>号   | 服务商需要在该平台上注册一个账号,以便后续的操作和管理。                                                          |
| $\overline{2}$           | 认证审<br>核   | 服务商需要提交相关的认证材料,平台会对其进行审核,以确保服<br>务商的身份和资质的真实性和合法性。                                    |
| 3                        | 商品上<br>架申请 | 服务商需要将自己的商品或者服务提交到平台上进行上架申请。                                                          |
| $\overline{\mathcal{A}}$ | 运营人<br>员初审 | 平台的运营人员会对服务商提交的商品或者服务进行初步审核, 以<br>确保其符合平台的规定和标准。                                      |
| 5                        | 专家评<br>审   | 平台会邀请相关的专家对服务商提交的商品或者服务进行评审, 以<br>确保其质量和可靠性。                                          |
| 6                        | 工信厅<br>终审  | 平台会将服务商提交的商品或者服务提交给工信厅进行终审, 以确<br>保其符合相关的法律法规和标准。如果通过终审,服务商的商品或<br>者服务就可以在平台上正式上架销售了。 |

#### □说明

平台登录及操作,推荐使用谷歌浏览器。

# <span id="page-5-0"></span>1.3 登录平台

# <span id="page-5-1"></span>1.3.1 注册平台账号

介绍用户在门户页面注册账号的流程。

#### 操作步骤

步骤 1 访问 <https://smedx.iep.imc-oneaccess.cn/>(该地址为临时地址)。

步骤 2 在门户页面右上角单击"注册"。

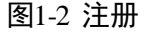

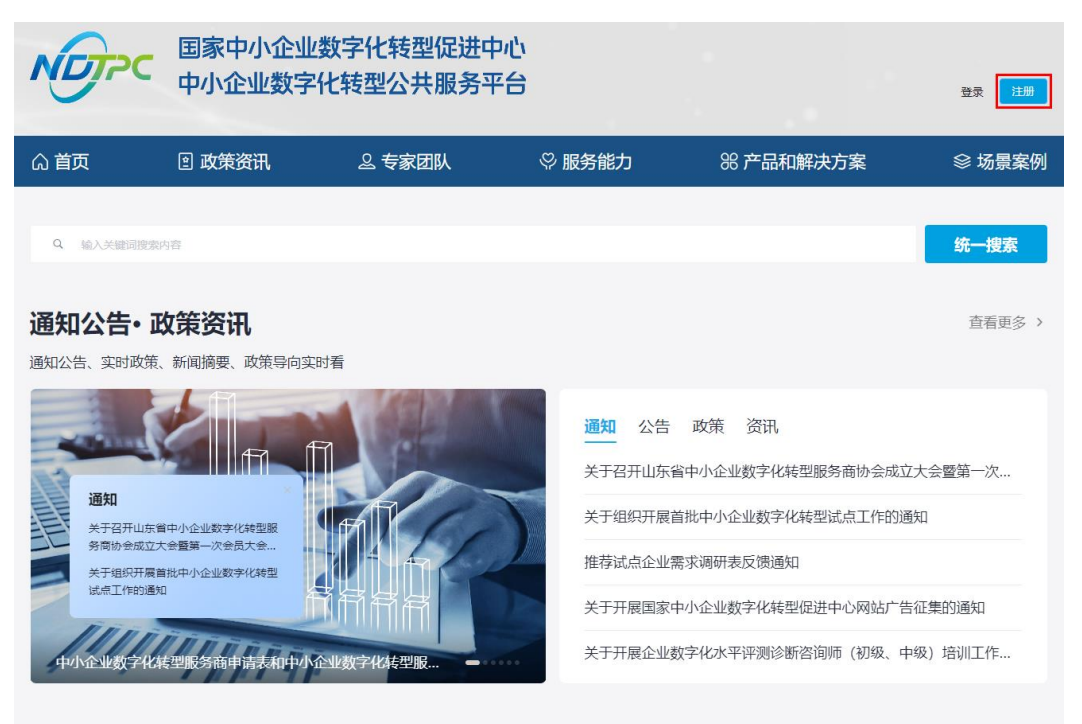

步骤 3 在"欢迎注册"页面, 按照要求填写账号信息, 单击"下一步"。

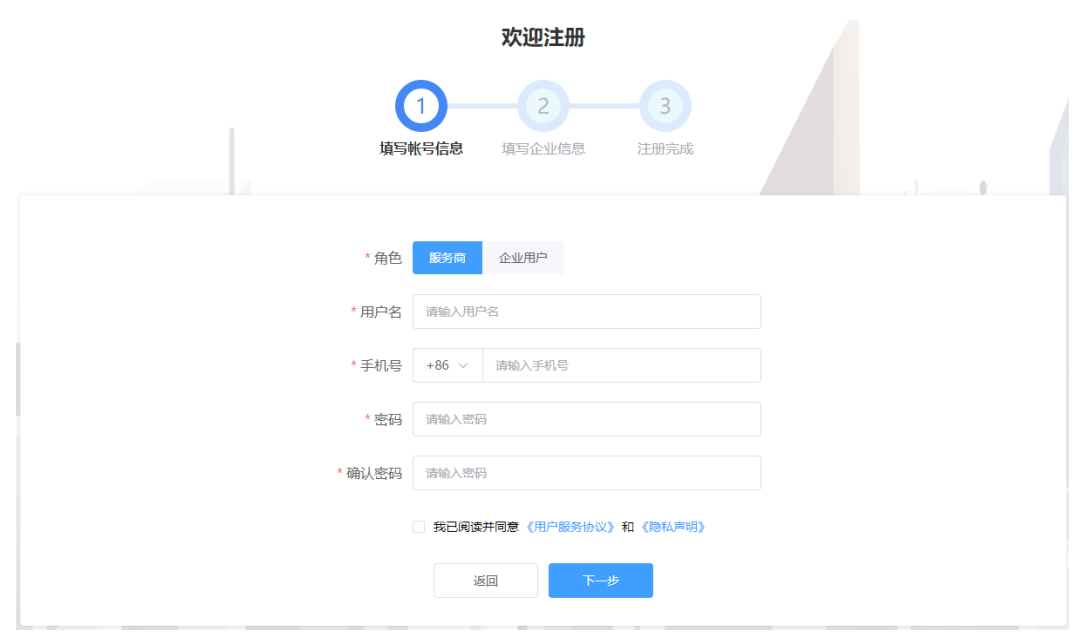

图1-3 注册账号

步骤 4 按照要求填写企业信息,单击"下一步"。

图1-4 企业信息

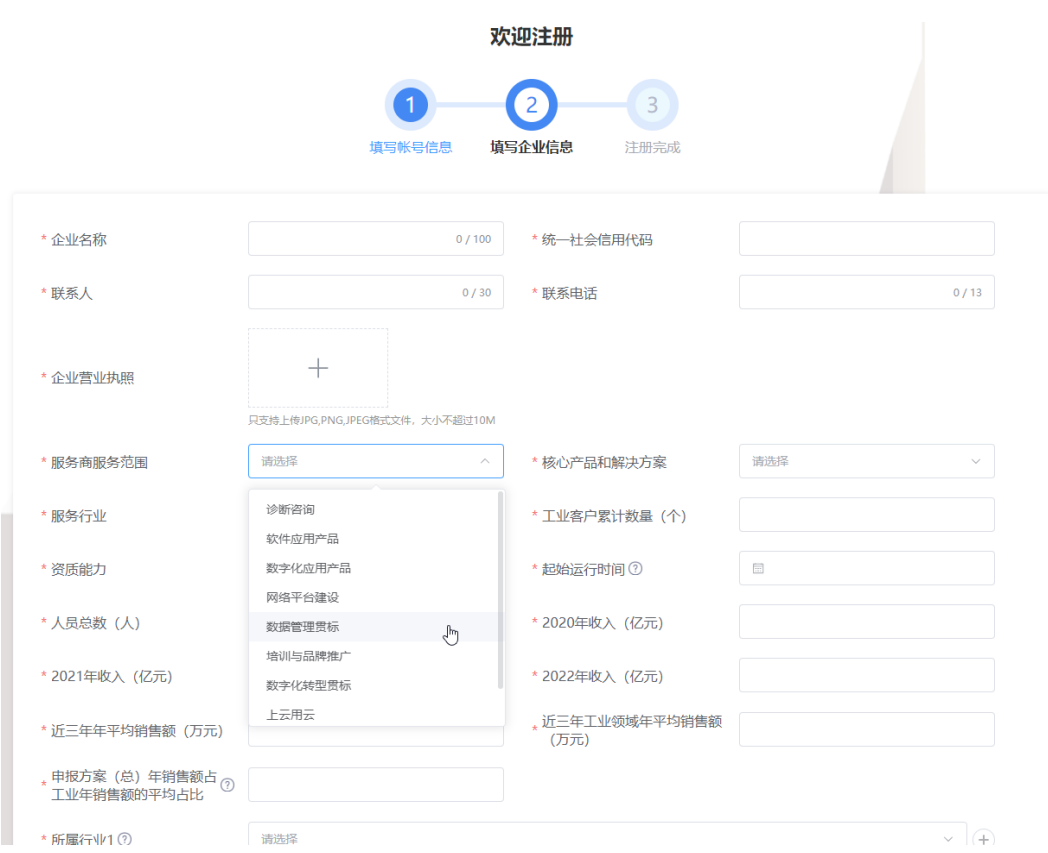

#### □说明

- 平台支持企业信息填报自动保存功能,关闭浏览器重新进入注册页面并填写之前注册的账号 信息,在未更换电脑、未更换浏览器、未清理浏览器缓存的前提下,单击"下一步",可以 恢复关闭前页面内容。
- 用户按照真实情况填写企业信息,相关信息用于后续企业筛选分类等,比如字段"是否省级 以上认定"单项冠军"企业",用户根据自身信息选择"是"或"否"。

步骤 5 注册申请成功。

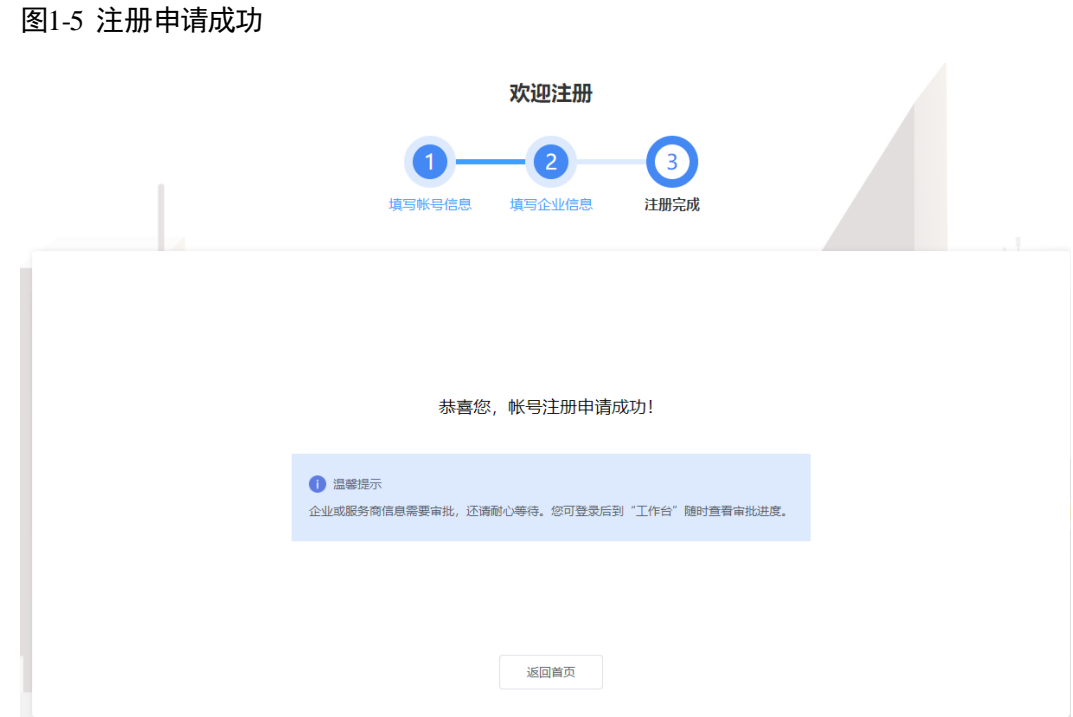

步骤 6 单击"返回首页",等待企业信息审批。

#### **----**结束

# <span id="page-8-0"></span>1.3.2 登录平台门户

介绍用户如何登录中小企业数字化转型公共服务平台门户。

# 前提条件

已完[成平台账号的注册。](#page-5-1)

## 操作步骤

步骤 1 访问 <https://smedx.iep.imc-oneaccess.cn/>(该地址为临时地址)。

步骤 2 在门户页面右上角单击"登录"。

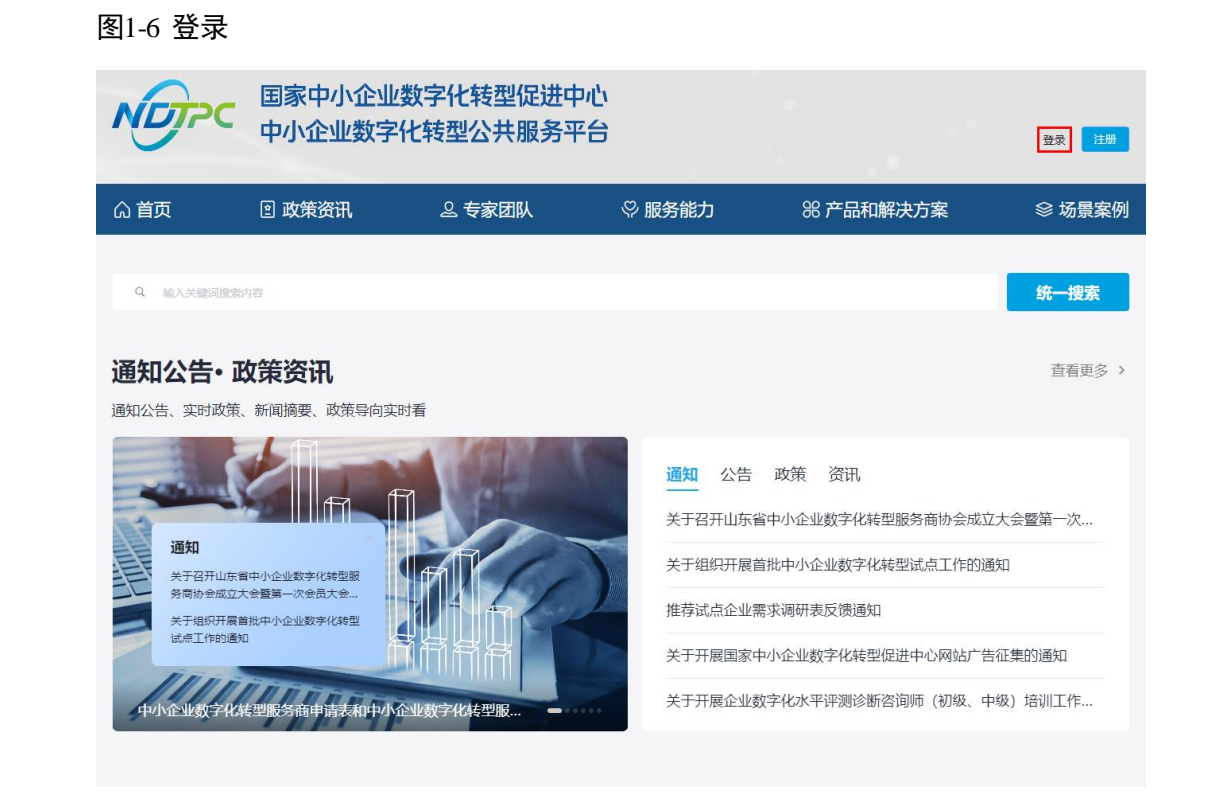

步骤 3 选择"短信登录"方式, 请输入手机号和验证码;选择"密码登录"方式, 请输入账 号和密码。

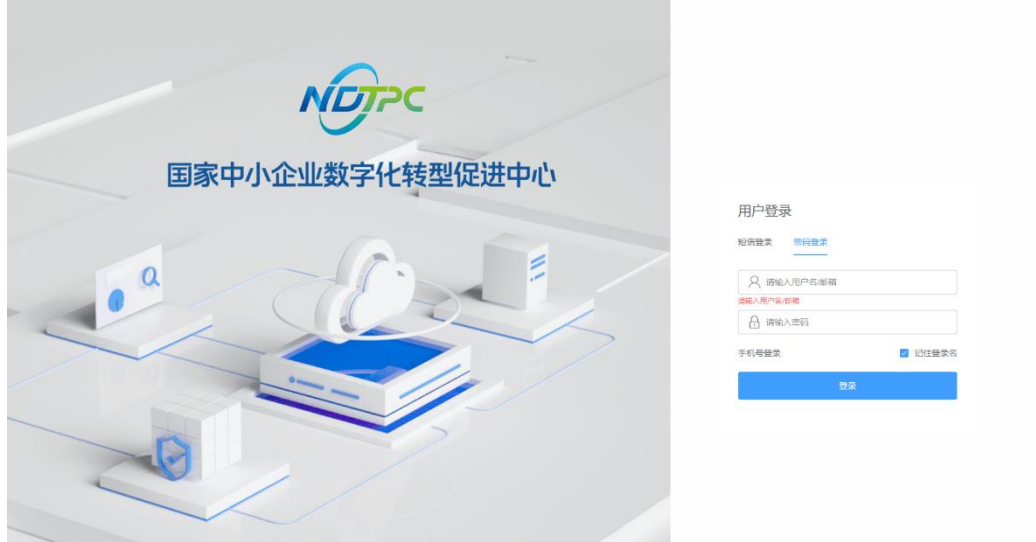

#### 图1-7 登录页面

步骤 4 单击"登录",成功登录后显示中小企业数字化转型公共服务平台门户页面。

#### **----**结束

# <span id="page-10-0"></span>1.3.3 登录平台工作台

介绍用户如何登录中小企业数字化转型公共服务平台工作台。

#### 前提条件

已完[成平台账号的注册。](#page-5-1)

#### 操作步骤

- 步骤 1 [登录平台门户。](#page-8-0)
- 步骤 2 在门户页面右上角单击"工作台"。

#### 图1-8 门户首页

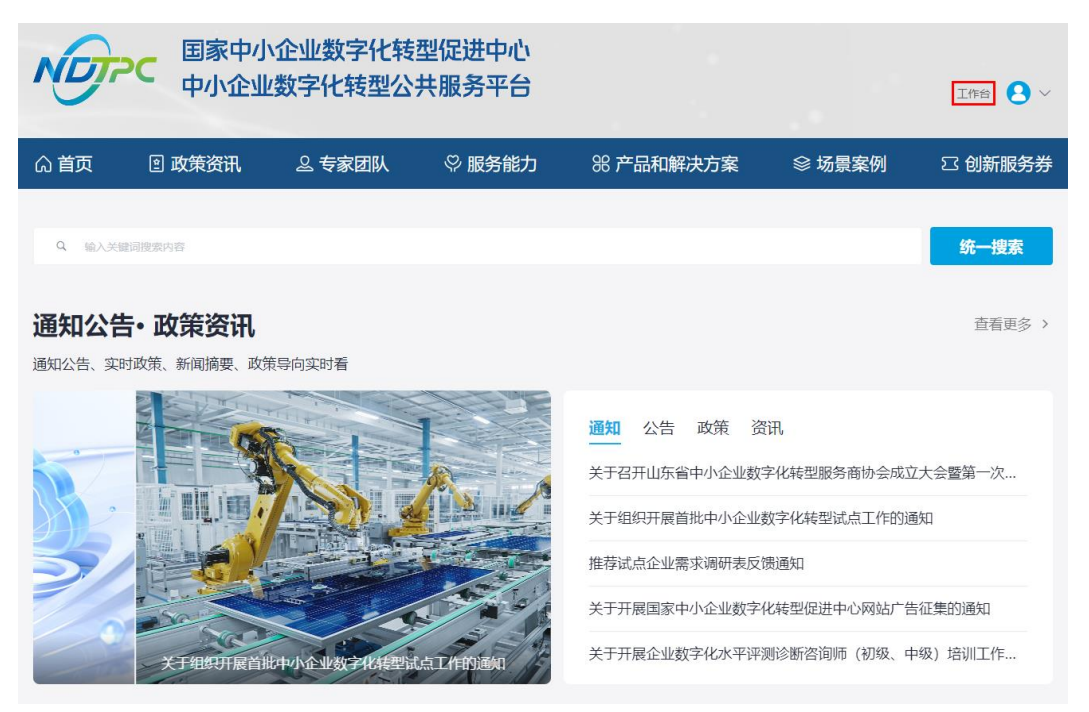

步骤 3 进入中小企业数字化转型公共服务平台工作台。

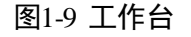

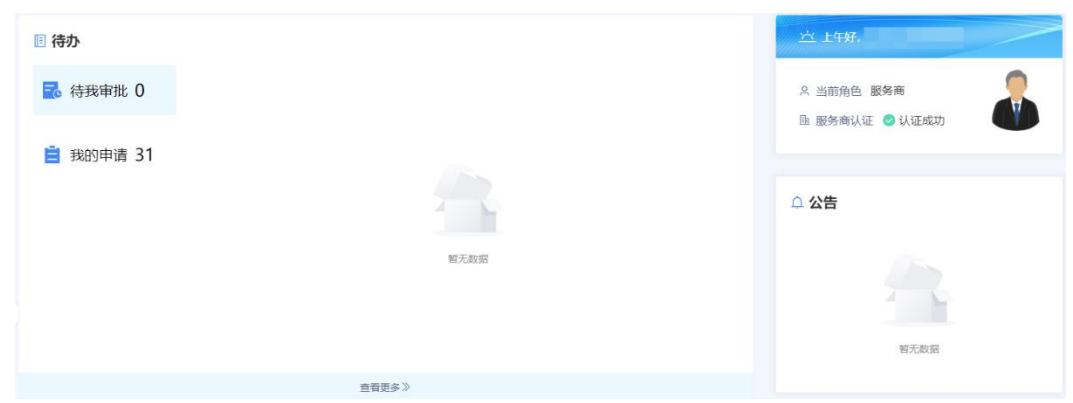

**----**结束

# <span id="page-11-0"></span>1.4 工作台操作

# <span id="page-11-3"></span><span id="page-11-1"></span>1.4.1 工作台

[登录平台工作台,](#page-10-0)系统默认进入"工作台"页面,如图 [1-10](#page-11-3) 所示。

"待办"可查看"待我审批"和"我的申请"事项,"公告"可查看平台公告标题及内 容。此外,还可以查看角色信息、服务商认证情况。

#### 图1-10 工作台

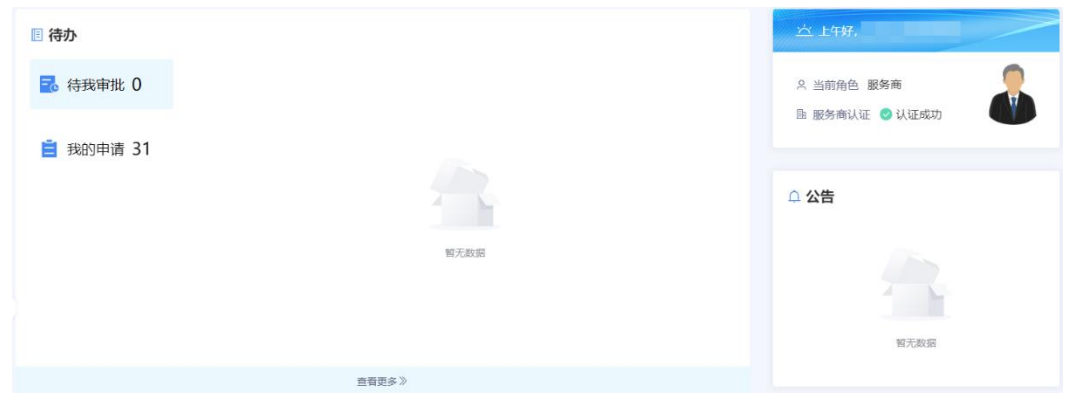

# <span id="page-11-2"></span>1.4.2 我的企业

服务商在平台注册后,账号自动开通。服务商等待企业信息审批期间可使用注册的用 户名/密码登录工作台,在"我的待办"查看审批进展,服务商认证审批通过以后,可 以在"我的企业"查看企业信息。

当企业认证状态是未认证时,提示"您的企业认证正在审批中,请耐心等待",如 图 [1-11](#page-12-1) 所示。

#### <span id="page-12-1"></span>图1-11 企业信息

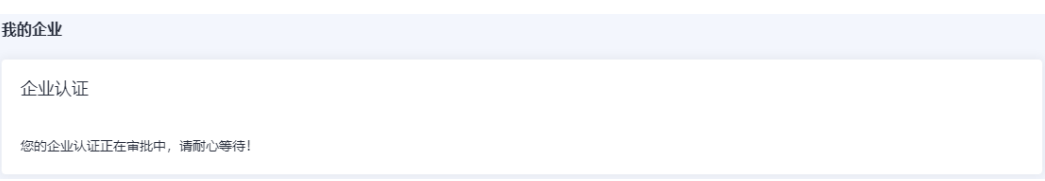

<span id="page-12-2"></span> 当企业认证状态是已认证时,可查看企业认证信息、基本信息等,如图 [1-12](#page-12-2) 所 示。

#### 图1-12 企业信息

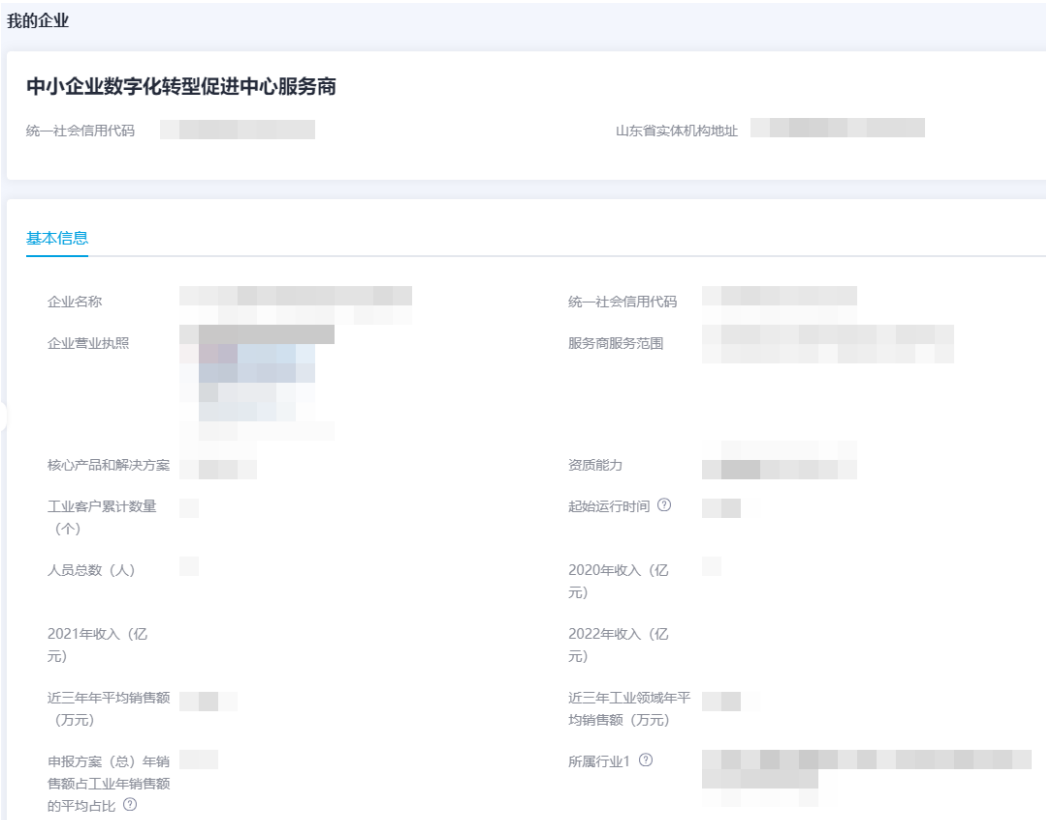

# <span id="page-12-0"></span>1.4.3 我的待办

[登录平台工作台,](#page-10-0)在左侧导航选择"我的待办",如图 [1-13](#page-13-2) 所示。

#### □说明

当前支持以创建时间区间、申请名称、申请人为过滤条件查询指定事项。

#### 图1-13 我的待办

<span id="page-13-2"></span>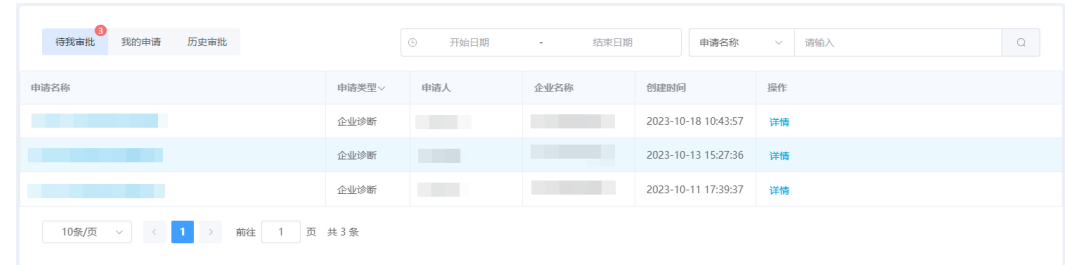

### 待办列表

待办列表可展示申请名称,申请类型,申请人等。

# <span id="page-13-0"></span>1.4.4 商品管理

#### <span id="page-13-1"></span>1.4.4.1 商品上架

服务商商品上架需严格按照商品所属能力场景标签配置上架,否则企业购买后产生的 退订等争议行为由服务商自行承担。

平台支持发布类型较多,本章节将以发布解决方案与产品为例进行介绍。其它类型商 品的发布请参考界面提示,并结合例子进行操作。

#### 操作步骤

- 步骤 1 参[考登录平台门户,](#page-8-0)访问中小企业数字化转型公共服务平台。
- 步骤 2 单击右上角"工作台",进入当前登录账号工作台界面。
- 步骤 3 单击"商品管理 > 商品上架",选择发布类型为"解决方案与产品"。
- <span id="page-13-3"></span>步骤 4 单击右侧"立即上架",配置发布信息。
	- 配置基本信息: 请参[考表](#page-13-3) 1-2 配置商品基本信息。

#### 表1-2 基本信息参数说明

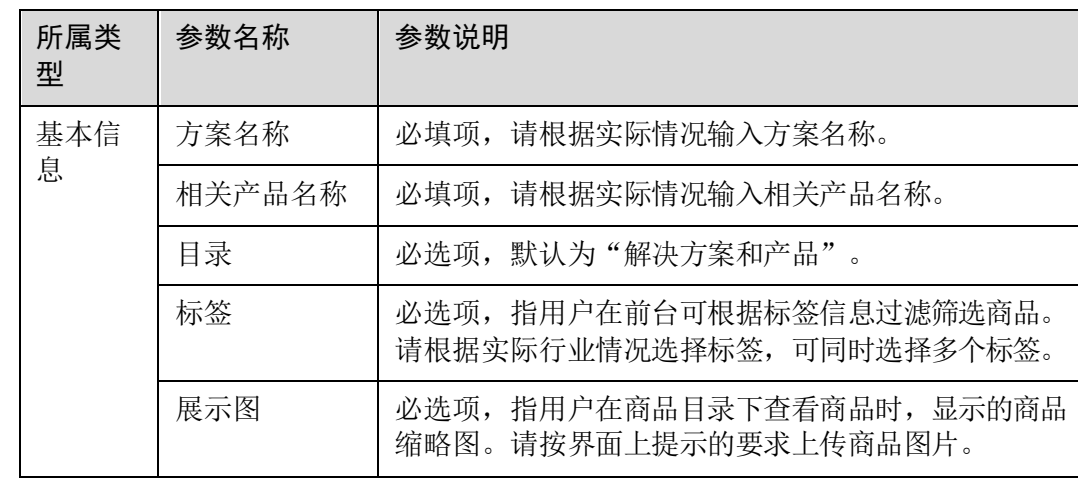

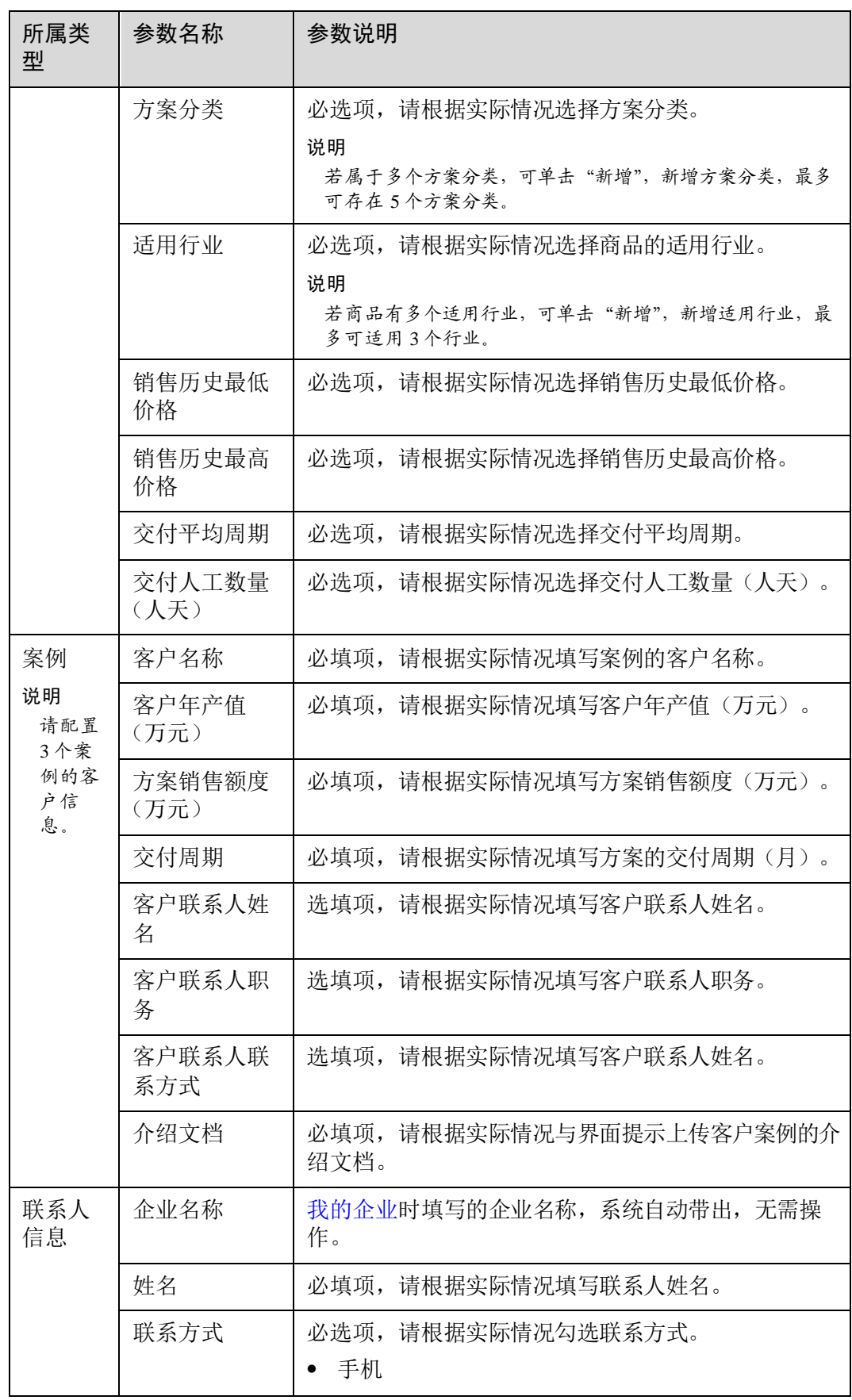

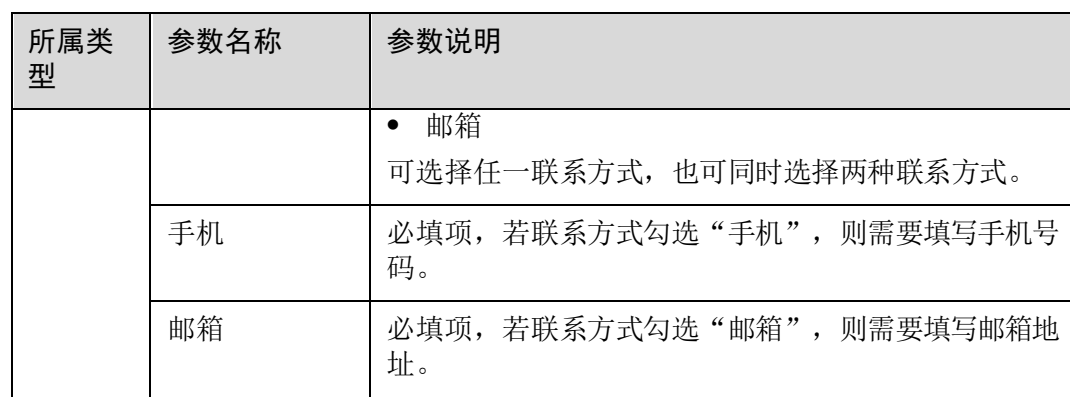

#### 图1-14 配置基本信息

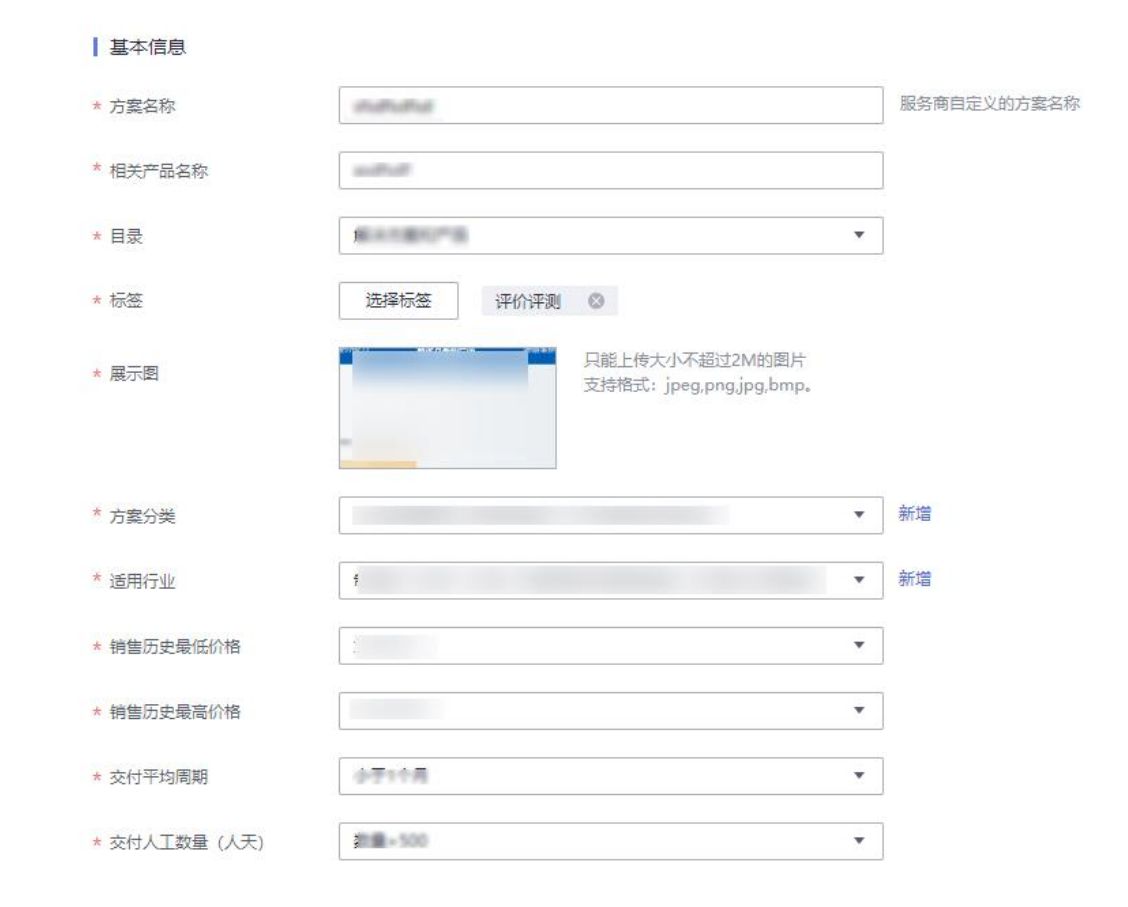

#### 图1-15 配置案例信息

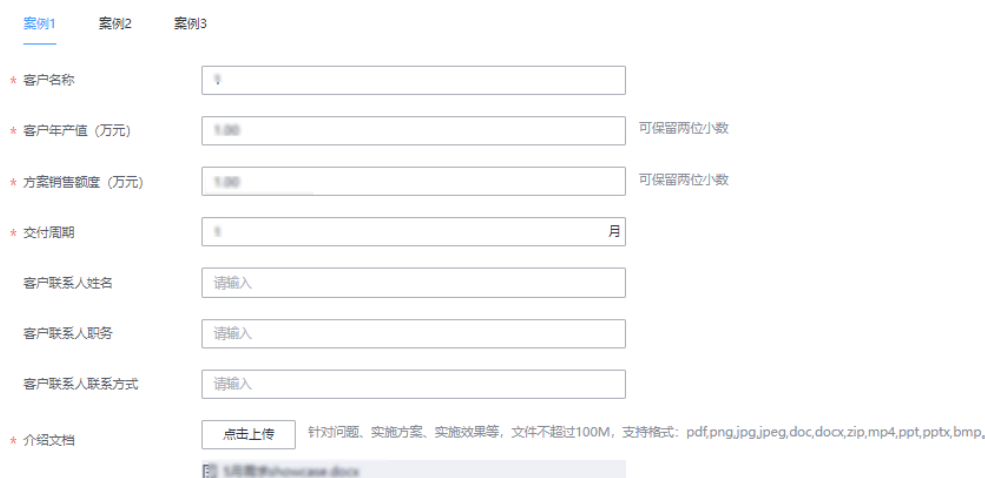

#### 图1-16 配置联系人信息

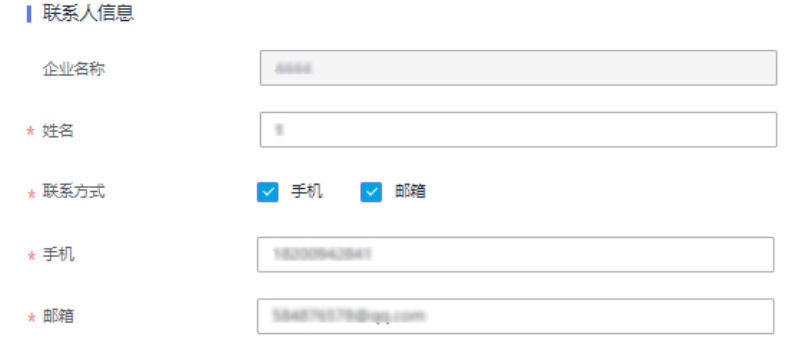

- 配置介绍页。
	- a. 配置商品 Banner 信息。
		- i. 在标题框输入商品名称。
		- ii. 在标题框下方的文字输入框中,输入商品介绍。
		- iii. 单击 Banner 右侧"上传图片", 根据要求上传商品图片。

#### 图1-17 配置 Banner 信息

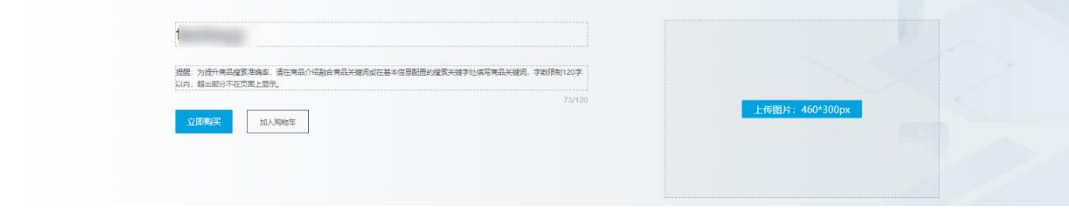

b. 配置商品详情页。

#### □说明

鼠标移动至商品详情页模块,左侧出现 和 ,您可以上下移动该模块位置。

- i. 单击 Banner 下方的"商品详情"页签,页面定位到商品详情页配置区 域。
- ii. 标题框默认为"商品详情"。
- iii. 配置商品亮点:您可输入商品亮点信息,增加用户对商品的了解。可单 击"新增"添加多个商品亮点。
- iv. 配置商品说明: 请根据实际情况配置商品说明信息, 包括商品服务特 点、服务内容、注意事项等信息。
- v. 上传商品截图: 单击图片框右上方 , 再单击弹框中的"上传图片或视 频",请根据上传要求,选择本地需要上传的图片或视频,单击"确 定"。

#### 图1-18 配置商品详情

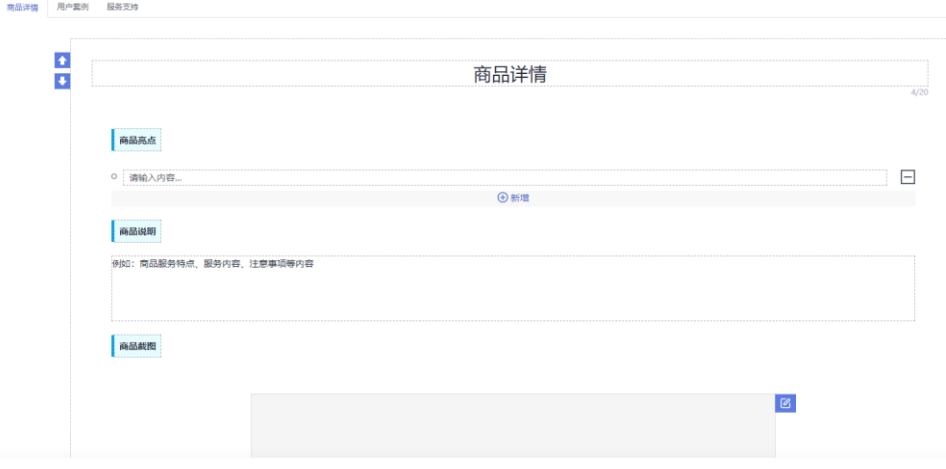

- c. 配置用户案例。
	- i. 单击 Banner 下方的"用户案例"页签,页面定位到用户案例配置区域。
	- ii. 标题框默认为"用户案例",您也可以根据实际情况进行修改。
	- iii. 在标题框下方的输入框中,分别输入案例内容,以及根据界面要求上传 案例图片。
		- 配置完成后,再分别单击左侧余下 2 个页签,分别配置商品案例信息。

#### □说明

每个解决方案产品必须配置 3 个商品案例。

图1-19 配置用户案例

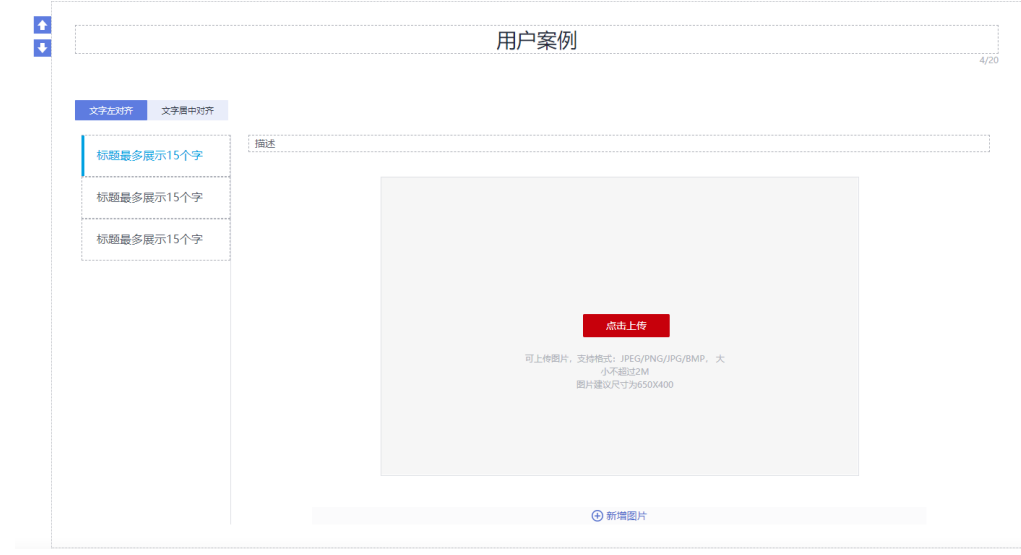

- d. 配置服务支持。
	- i. 单击 Banner 下方的"服务支持"页签,页面定位到服务支持配置区域。
	- ii. 标题框默认为"服务支持"。
	- iii. 配置售后支持范围,包括售后服务时间、售后服务内容、服务热线、服 务邮箱等相关信息。
		- 图1-20 配置服务支持

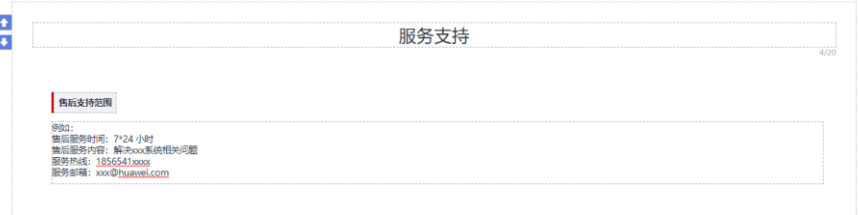

- 配置商品规格:单击"添加规格",配置规格名称、规格属性、购买方式和定价模 式。
	- a. 规格名称:指具体属性的种类,如商品尺寸、价格、颜色等属性的规格名称 为商品属性。您根据实际情况填写规格名称。
	- b. 购买方式: 必选项, 根据实际情况设置"按年"、"按月"或"按数量"。
	- c. 定价模式:必选项,根据实际情况设置"免费"、"简单模式"模式。
	- d. 规格定价:当定价模式为"简单模式"模式,系统会根据购买方式显示规格 定价。

图1-21 添加规格

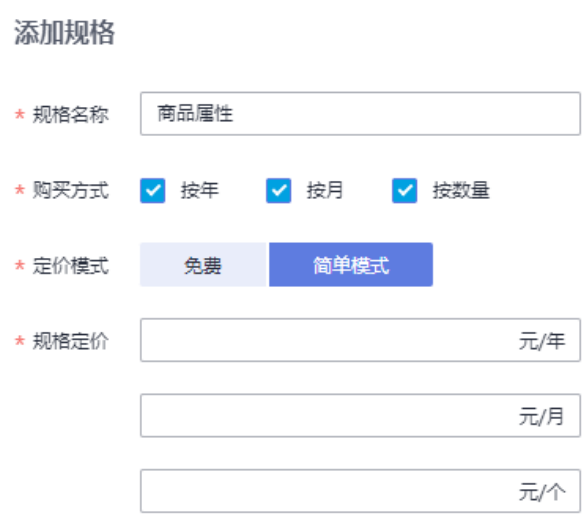

商品配置完成并上架,效果展示如图 [1-22](#page-19-0) 所示。"规格"和"购买方式"可 根据实际情况配置。

#### <span id="page-19-0"></span>图1-22 效果展示

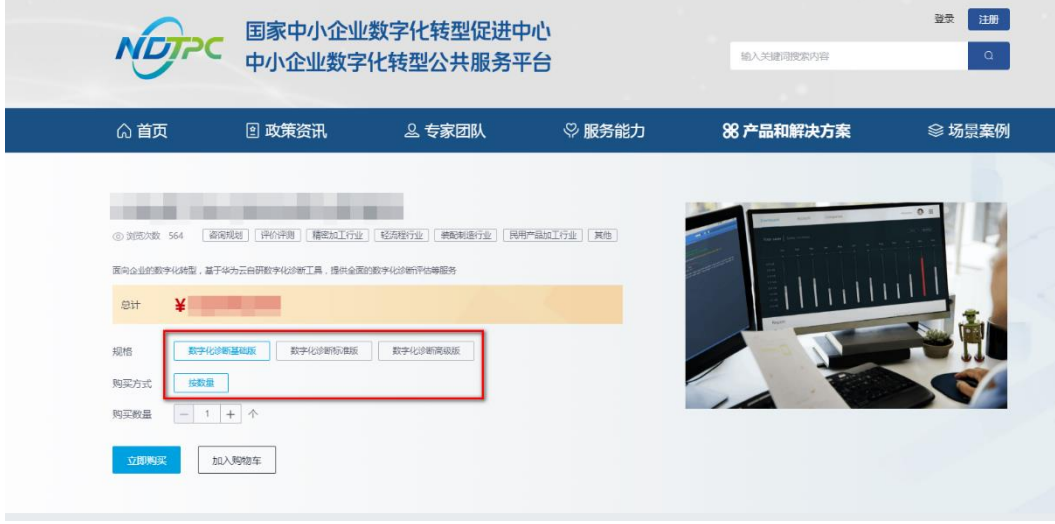

步骤 5 以上配置完成后,单击"提交申请", 等待运营管理员及专家委员会等角色人员审批 通过即可。

#### □说明

您也可以单击"发布预览",确认配置的商品详情页信息和配置效果。

**----**结束

## <span id="page-20-0"></span>1.4.4.2 我的商品

我的商品主要展示当前账号已上架、待审核、已驳回、草稿、已撤销、已下架的商品 列表。

- 步骤 1 参[考登录平台门户,](#page-8-0)进入中小企业数字化转型公共服务平台。
- 步骤 2 单击右上角"工作台",进入当前登录账号工作台界面。
- 步骤 3 单击"商品管理 > 我的商品",可查看和管理不同状态下的商品。

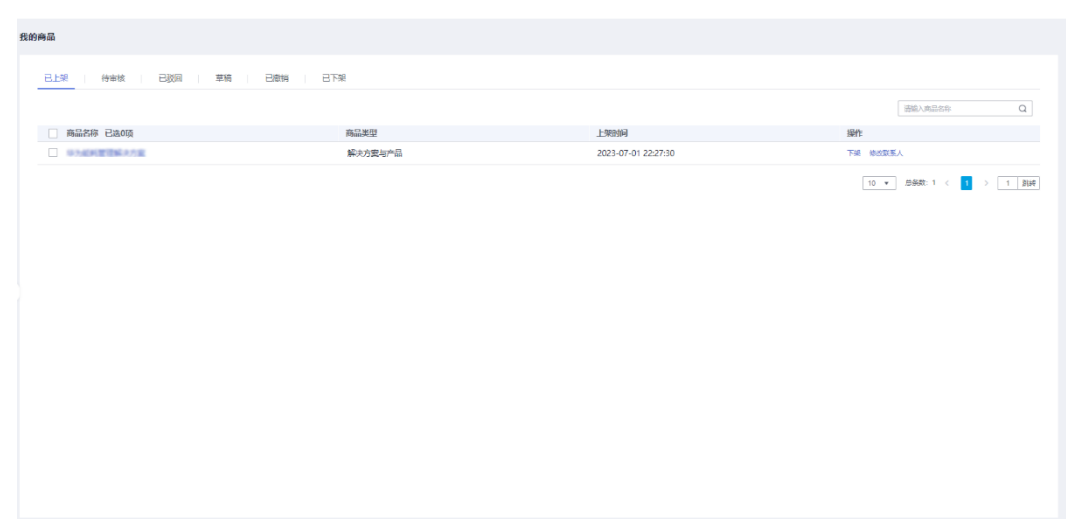

#### 图1-23 我的商品

**----**结束

# <span id="page-20-1"></span>1.4.5 客户评价

您可以在"客户评价"页面查看用户对商品的使用评价。

- 步骤 1 参[考登录平台门户,](#page-8-0) 访问中小企业数字化转型公共服务平台。
- 步骤 2 单击右上角"工作台",进入当前登录账号工作台界面。
- 步骤 3 单击"客户评价",可查看客户对于某商品的评价情况,包括评价的商品、客户姓 名、评价时间、客户评分,评价详情等。

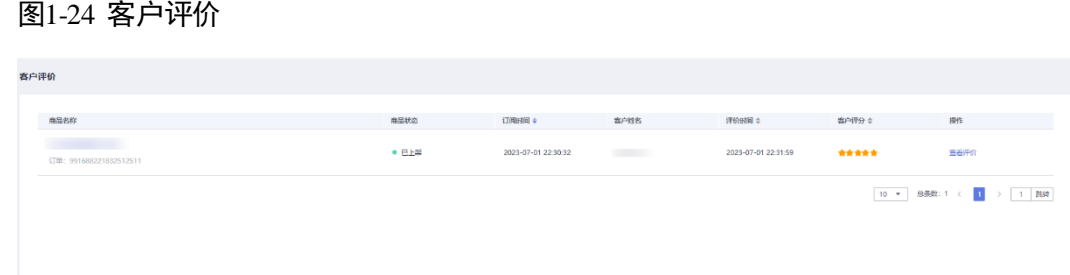

#### **----**结束

# <span id="page-21-0"></span>1.4.6 订单管理

您可以在订单管理页面查看已发布的商品订单情况。包括商品名称、订单类型、价 格、购买用户、购买时间等。

- 步骤 1 参[考登录平台门户,](#page-8-0)访问中小企业数字化转型公共服务平台。
- 步骤 2 单击右上角"工作台",进入当前登录账号工作台界面。
- 步骤 3 单击"订单管理",可查看客户订单情况,包括购买商品名称、订单类型、价格、订 单详情等。

#### 图1-25 订单管理

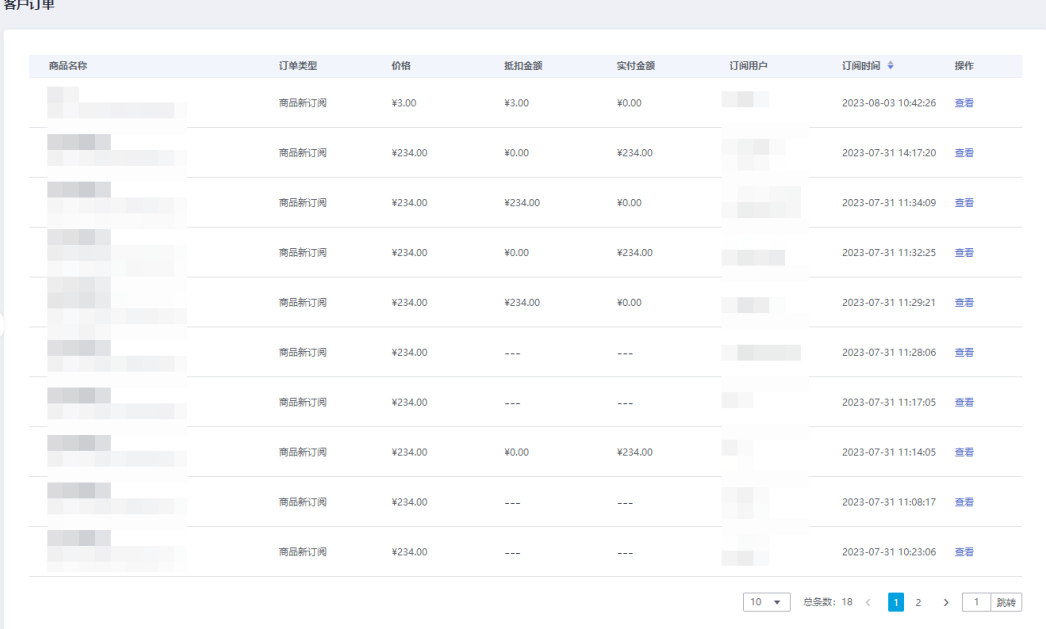

#### □说明

您也可以在"企业信息查询"菜单基于企业订阅用户查询企业名称和联系方式。

**----**结束

# <span id="page-22-0"></span>1.4.7 服务券管理

# <span id="page-22-1"></span>1.4.7.1 诊断服务券-兑付申请

您可以在"诊断服务券-兑付申请"里查看服务商销售产品收到的企业数字化诊断服务 券以及服务券信息,单击具体服务券可查看使用该服务券的订单详情。当使用服务券 的订单完成以后,您可以提起该服务券的兑换申请流程,政府会委托第三方机构对服 务券项目实施、兑付使用及效果等进行审核评价,运营管理员审批通过后即可兑换服 务券,具体流程请参考图 [1-25](#page-22-2)。

<span id="page-22-2"></span>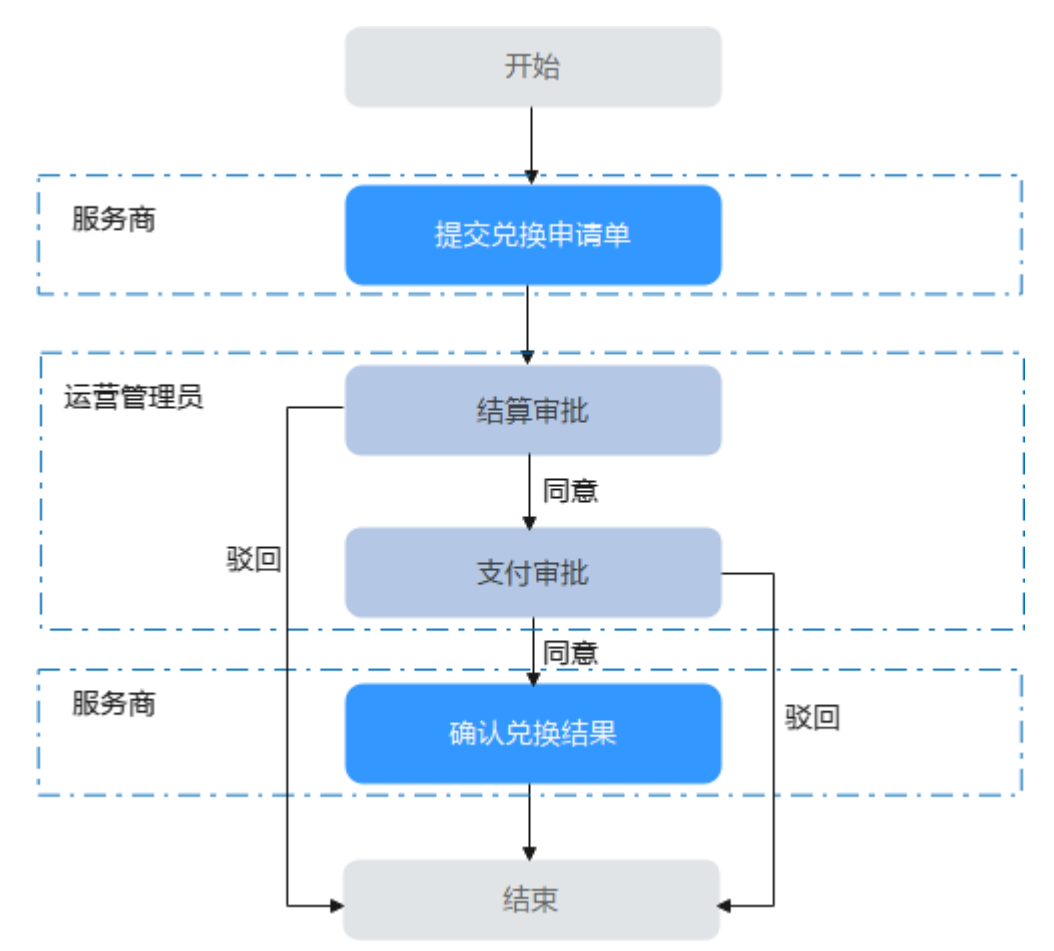

图1-26 诊断服务券兑换流程

- 步骤 1 登录中小企业数字化转型公共服务平台。
- 步骤 2 单击右上角"工作台",进入当前登录账号工作台界面。
- 步骤 3 单击"服务券管理 > 诊断服务券-兑付申请",可见已使用的服务券信息,包括服务 券名称、余额、面值、有效期、状态等。

#### 图1-27 服务券查询

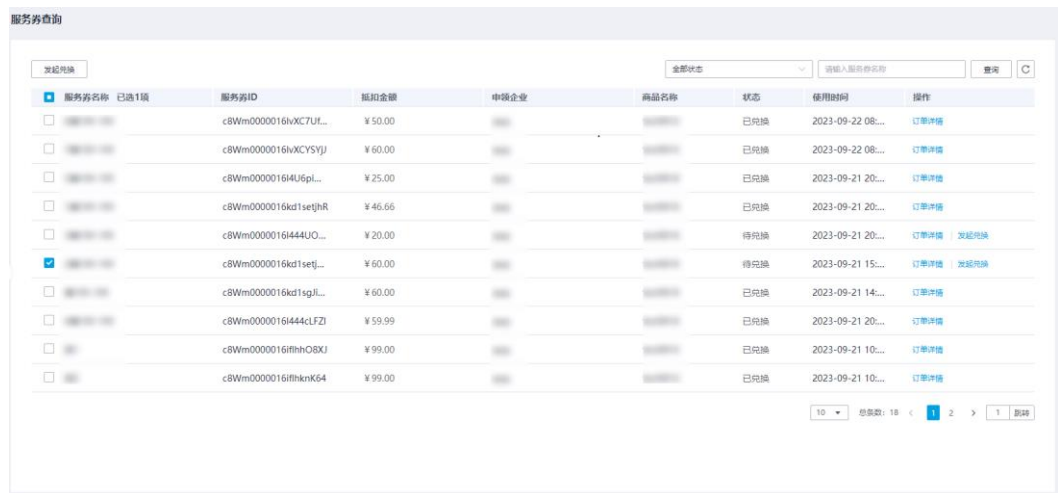

步骤 4 您可以查看使用该服务券的订单详情和兑换服务券。

- 查看订单详情: 单击具体服务券操作列的"订单详情", 可查看使用该服务券的订 单详情页面。
- 兑换服务券:

#### □说明

只有在项目交付完成且企业验收确认后,服务商才可以发起服务券兑换申请。

- a. 找到待兑换的服务券,单击操作列的"发起兑换",或勾选多个待兑换的服 务券,单击左上方的"发起兑换"。
- b. 在发起兑换页面,单击"上传兑换材料",提供兑换材料,包括订单合同、 发票、收款凭证、同类型产品本年度价格证明(或该服务产品的成本测算过 程及明细)等证明材料,并对服务项目的真实性、服务价格的合理性、服务 结果的有效性负责,单击"确定"。

#### □说明

请将所有兑换材料打包为.zip 或.rar 格式上传,压缩包不得超过 10M。

#### 图1-28 上传兑换材料

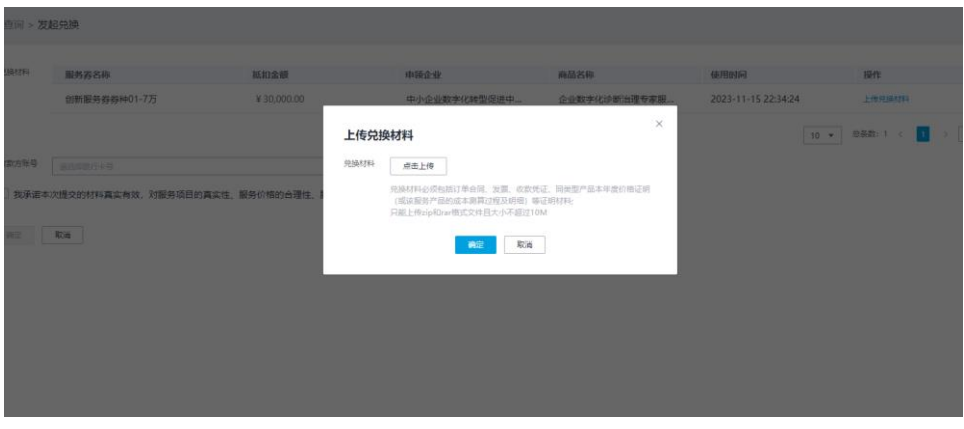

c. 在"收款方账号"选择收款账号, 或单击"新增收款账号", 可跳转到"收 款账号管理"页面新增收款账号。

#### □说明

目前仅支持农业银行,请输入服务商农业银行账号。

#### 图1-29 选择或新增收款账号

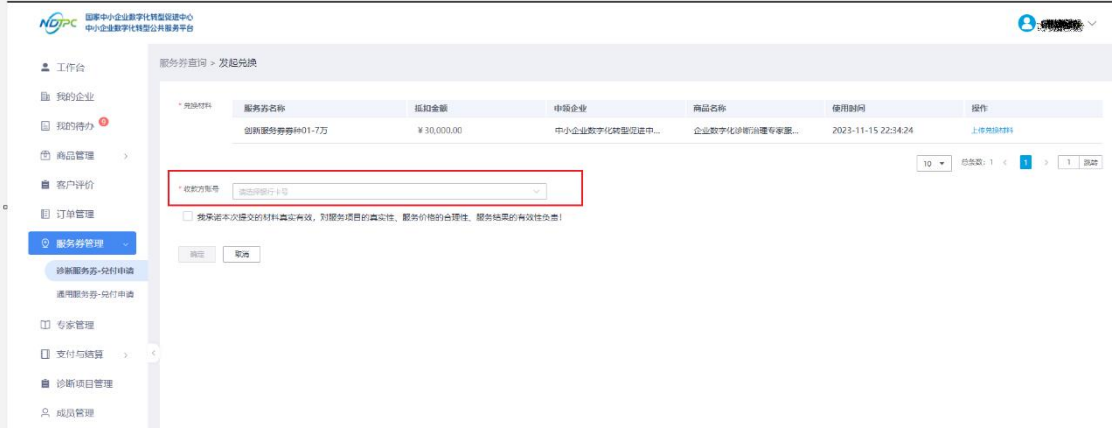

d. 单击"确定", 提交兑换流程, 政府会委托第三方机构对服务券项目实施、 兑付使用及效果等进行审核评价。当运营管理员在平台完成结算审批和支付 审批后,会进行线下转账操作,服务商在收到转款后,服务商在平台完成支 付确认操作,服务券兑换流程完成。

#### □说明

您可以在"我的待办"和"我的申请"中查看流程进度与完成支付确认流程。

#### 步骤 5 服务商确认收款信息

1、服务商登录对公收款银行账号,根据对方户名、对方账号、金额的信息确认收款信 息。

2、服务商将上述收款信息与本平台提交的入账信息进行比对,确认后,点击"通过"

#### **----**结束

# <span id="page-25-0"></span>1.4.7.2 通用服务券-兑付申请

您可以在"通用服务券-兑付申请"里发起上云用云、数字化转型贯标、两化融合贯 标、数据管理咨询评估(DCMM)四个方向服务券兑换材料的提交。当使用服务券的 订单发起之后,您可以提起该服务券的兑换申请流程,运营管理员审批通过后即可启 动后续服务券兑付流程,具体流程请参考图 [1-30](#page-22-2)。

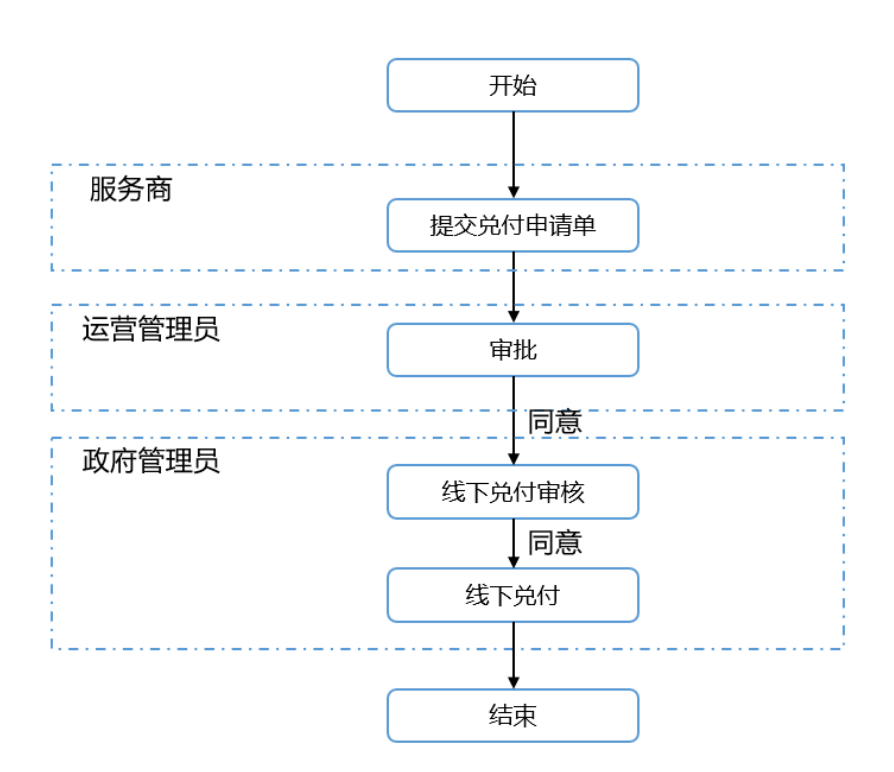

图1-30 通用服务券兑换流程

步骤 1 登录中小企业数字化转型公共服务平台。

步骤 2 单击右上角"工作台",进入当前登录账号工作台界面。

步骤 3 单击"服务券管理 > 通用服务券-兑付申请",即可添加服务券兑付申请。

图1-31 添加通用服务券-兑付申请

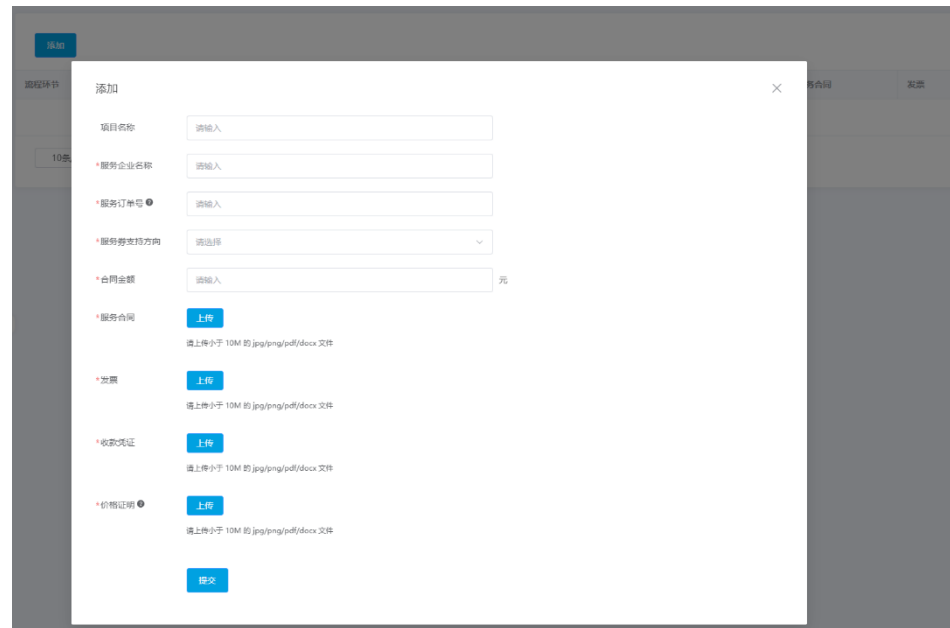

步骤 4 您可以添加服务的企业名称、订单编号、选择服务商支持方向,提供兑换材料,包括 订单合同、发票、收款凭证、同类型产品本年度价格证明(或该服务产品的成本测算 过程及明细)等证明材料,并对服务项目的真实性、服务价格的合理性、服务结果的 有效性负责,单击"提交"。

#### □说明

请将所有兑换材料为 jpg、png、pdf、docx 格式上传,文件不得超过 10M。

- a. 兑付申请前,需确认在"收款账号管理"已添加收款账号。
- b. 订单编号需要在"订单管理"菜单里进行查询。
- c. 您可以在"我的待办"和"我的申请"中查看申请单的流程进度。

## <span id="page-26-0"></span>1.4.8 专家管理

本节介绍服务商如何录入专家信息等。

操作步骤

- 步骤 1 [登录平台工作台。](#page-10-0)
- 步骤 2 选择左侧导航栏" 专家管理"。
- 步骤 3 单击"新增专家"。
- 步骤 4 如图 [1-29](#page-27-0) 所示, 在"专家录入"弹框页面, 输入专家个人信息, [如表](#page-27-1) 1-3 所示。

<span id="page-27-0"></span>图1-32 专家信息

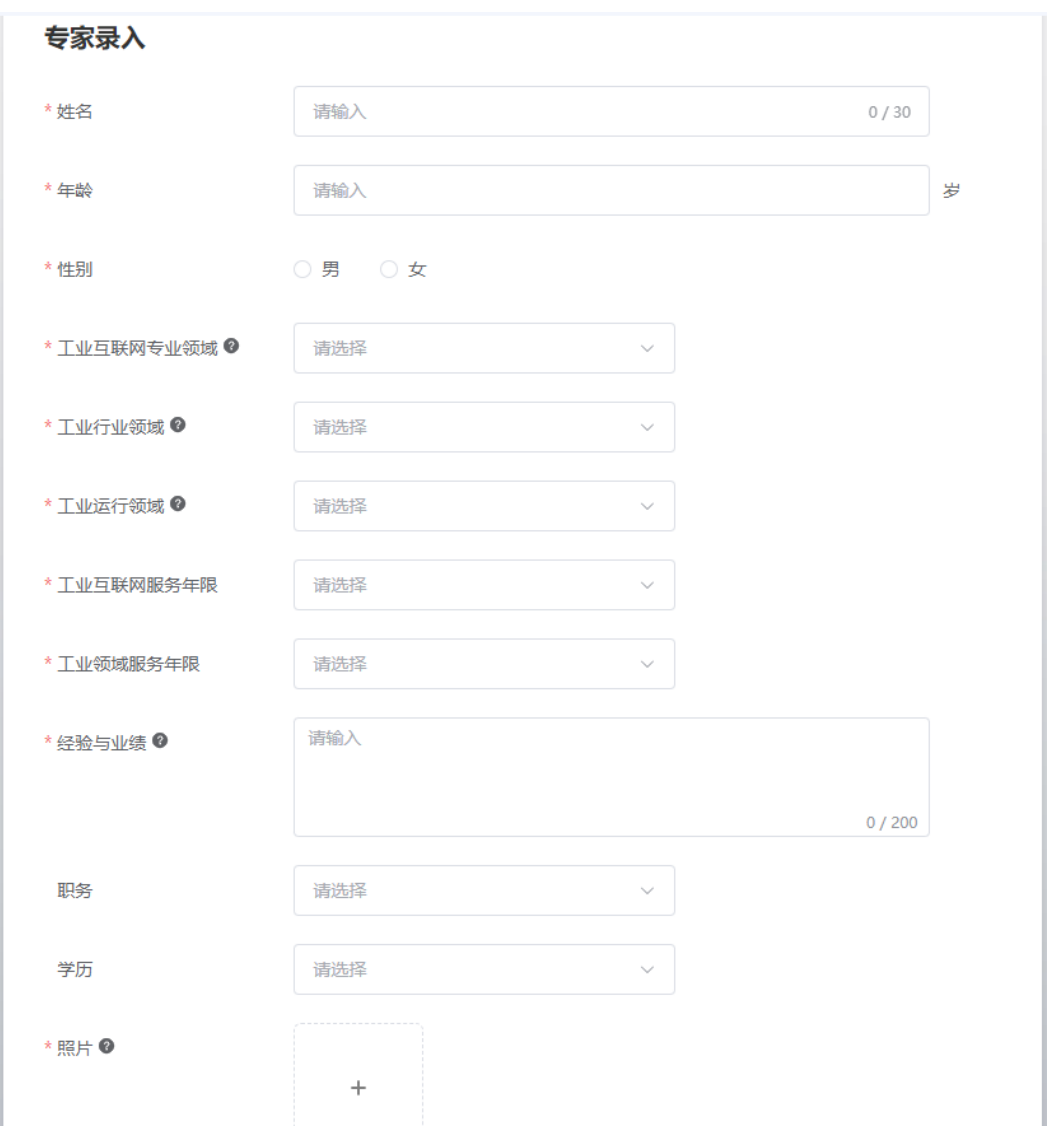

#### <span id="page-27-1"></span>表1-3 专家信息

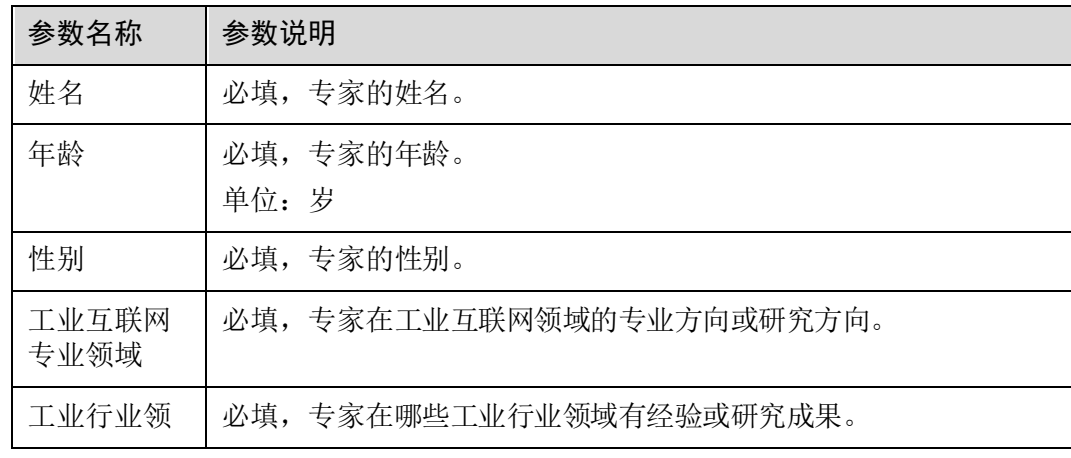

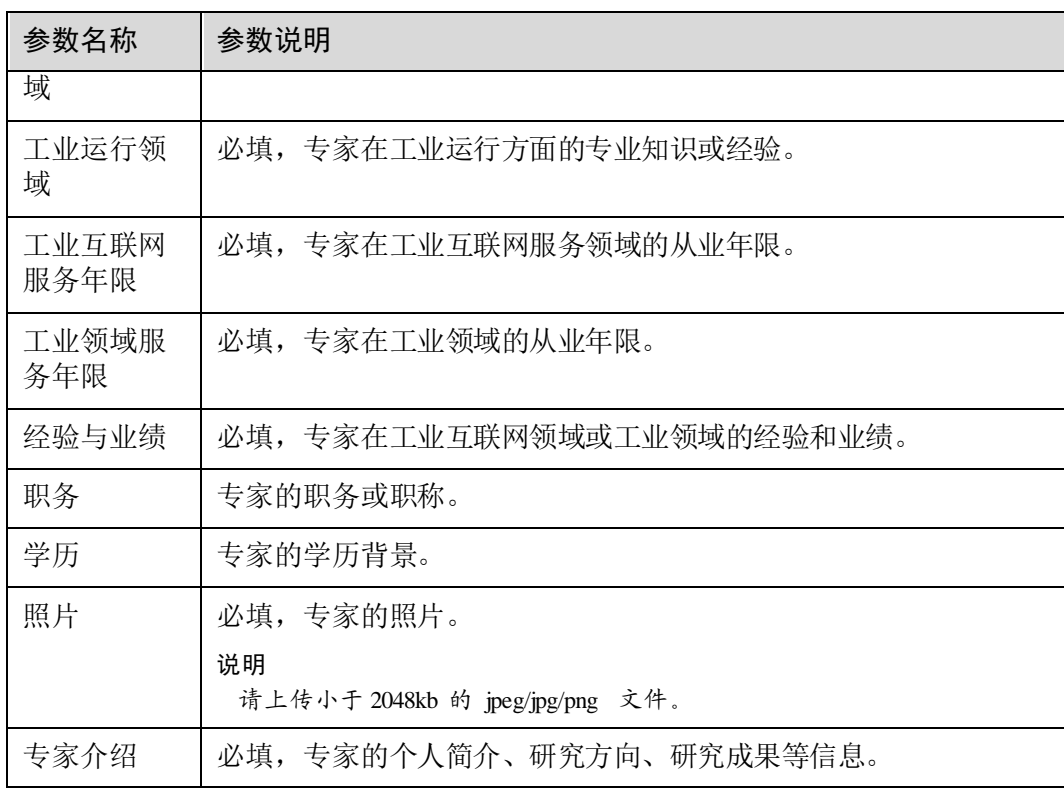

步骤 5 单击"提交"。

步骤 6 弹出提示"确定要提交吗?",单击"确定"。

#### **----**结束

# <span id="page-28-0"></span>1.4.9 用户管理

本节介绍服务商为用户创建服务商子账号等操作。

## 前提条件

在"工作台"页面,当服务商认证状态为"认证成功"时,左侧导航才出现"用户管 理"功能菜单。

#### 添加用户

- 步骤 1 [登录平台工作台。](#page-10-0)
- 步骤 2 选择左侧导航栏"用户管理"。
- 步骤 3 单击"添加用户"。
- 步骤 4 如图 [1-30](#page-29-0) 所示, 在"添加用户"弹框页面, 输入用户个人信息, 相关参数说明[如表](#page-29-1) 1-[4](#page-29-1) 所示。

#### <span id="page-29-0"></span>图1-33 添加用户

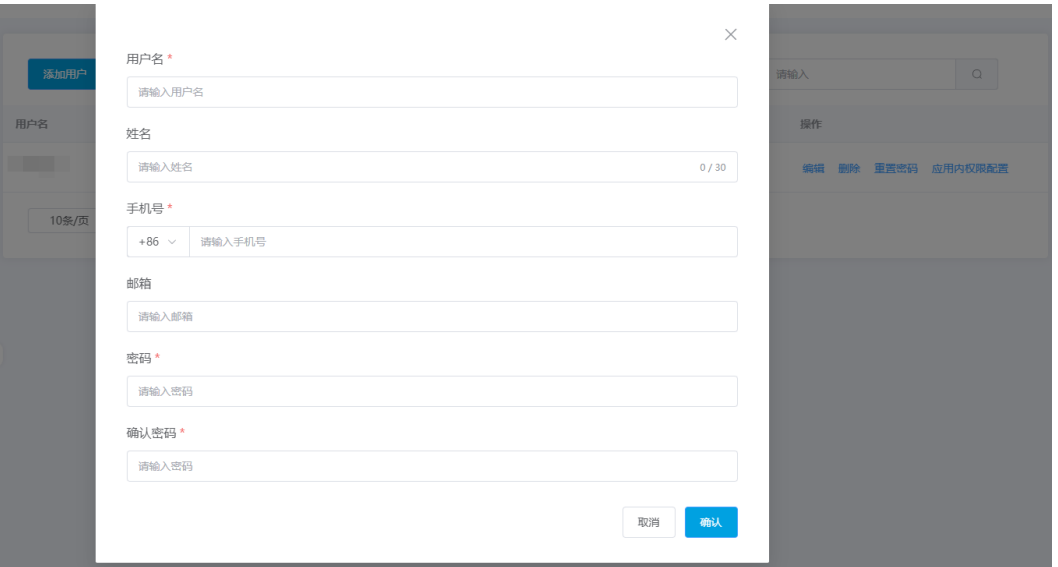

#### <span id="page-29-1"></span>表1-4 参数说明

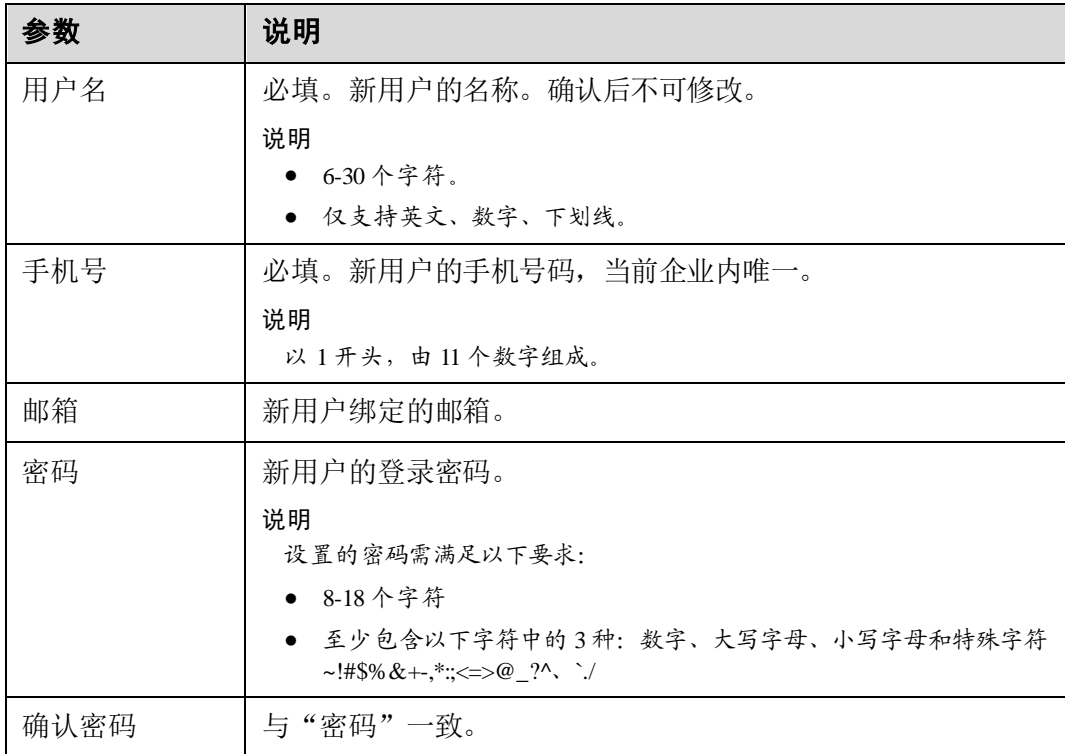

步骤 5 单击"确认",弹出"新增成功"提示。

#### **----**结束

# 用户列表

已创建的用户会在用户列表展示,可展示用户名、姓名、手机号、角色、创建时间、 操作。相关参数说明如下表所示。

#### 表1-5 参数说明

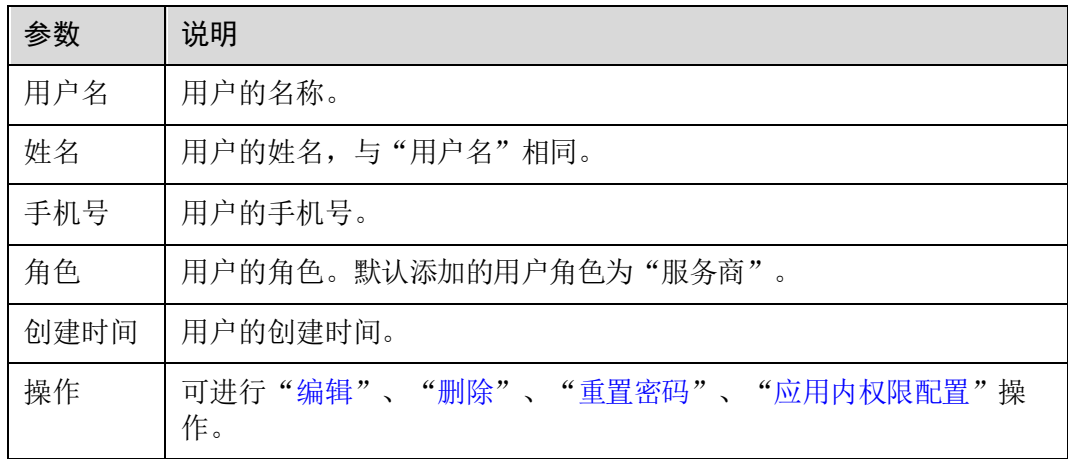

#### <span id="page-30-0"></span>编辑用户

步骤 1 找到需要编辑的用户,单击用户列表操作列"编辑"。

<span id="page-30-2"></span>步骤 2 在弹出的"编辑用户"页面,可编辑修改"手机号"、"邮箱",如图 [1-31](#page-30-2) 所示。

#### 图1-34 编辑用户

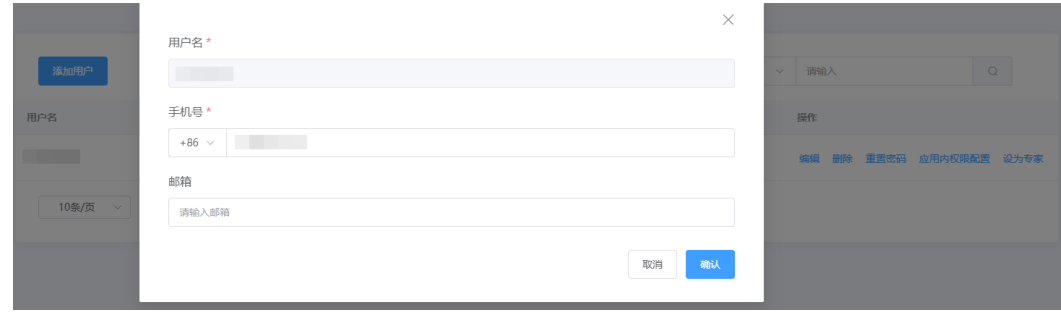

步骤 3 单击"确认",弹出"编辑成功"提示。

#### **----**结束

#### <span id="page-30-1"></span>删除用户

步骤 1 找到需要删除的用户,单击用户列表操作列"删除"。

步骤 2 弹出数据删除提示框,单击"确定"。

步骤 3 用户删除成功。

#### **----**结束

#### <span id="page-31-1"></span>重置密码

步骤 1 找到需要重置密码的用户,单击用户列表操作列"重置密码"。

步骤 2 在弹出的"重置密码"页面,请输入"密码"、"确认密码"。

步骤 3 单击"确认",弹出"重置密码成功"提示。

#### **----**结束

#### <span id="page-31-2"></span>应用内权限配置

步骤 1 找到需要修改角色的用户,单击用户列表操作列"应用内权限配置"。

步骤 2 在弹出的"配置权限"页面,选择应用、选择菜单权限。

#### 图1-35 配置权限

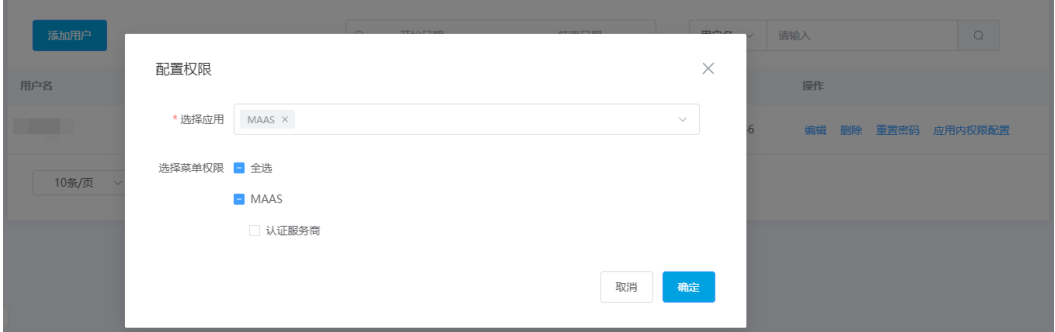

步骤 3 单击"确认",弹出"配置权限成功"提示。

#### **----**结束

### <span id="page-31-0"></span>1.4.10 修改密码

用户可以根据需要修改自己的账号密码。

#### 操作步骤

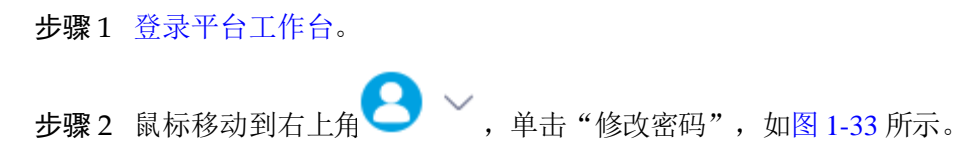

<span id="page-32-0"></span>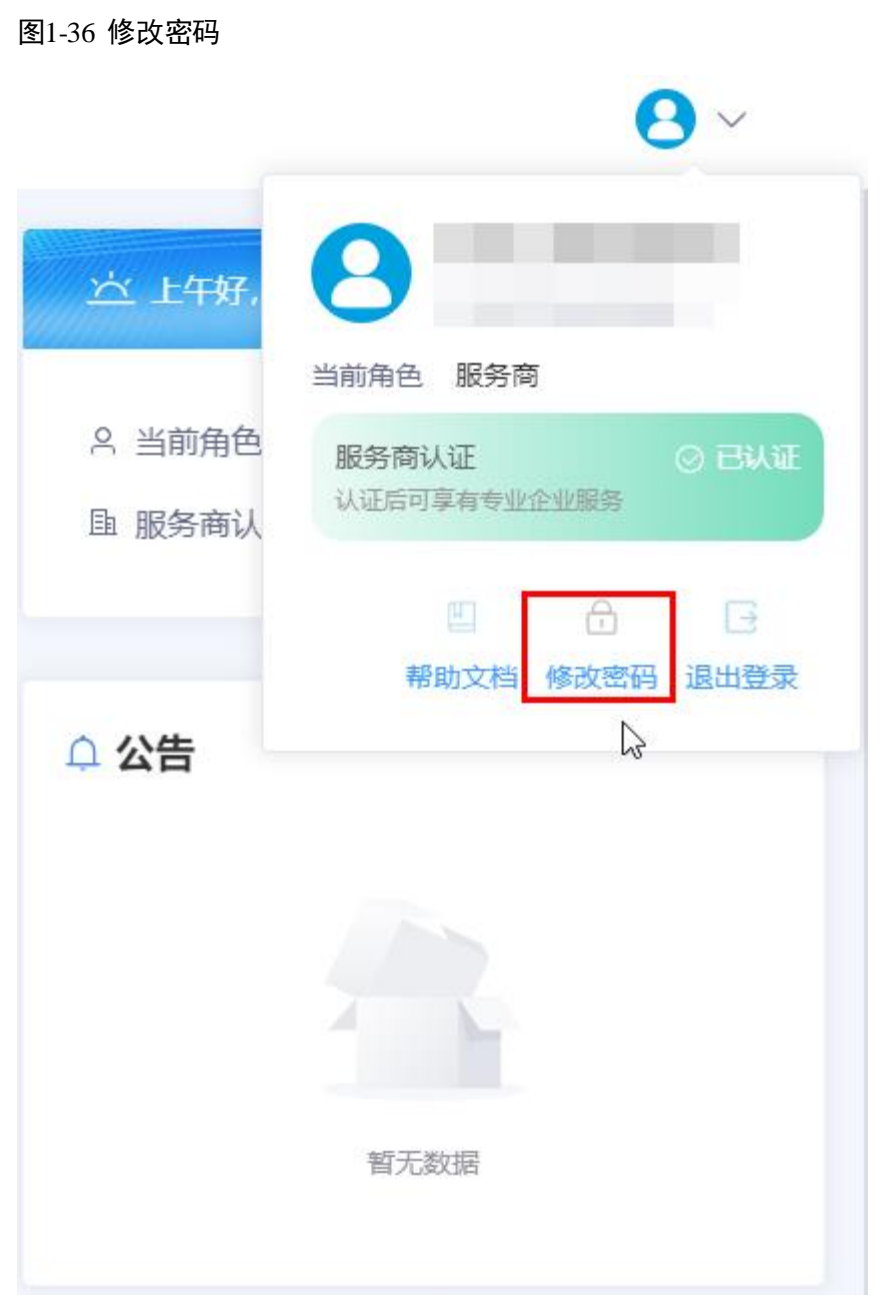

步骤 3 在"修改密码"弹框中,请参[见表](#page-33-0) 1-6 修改密码。

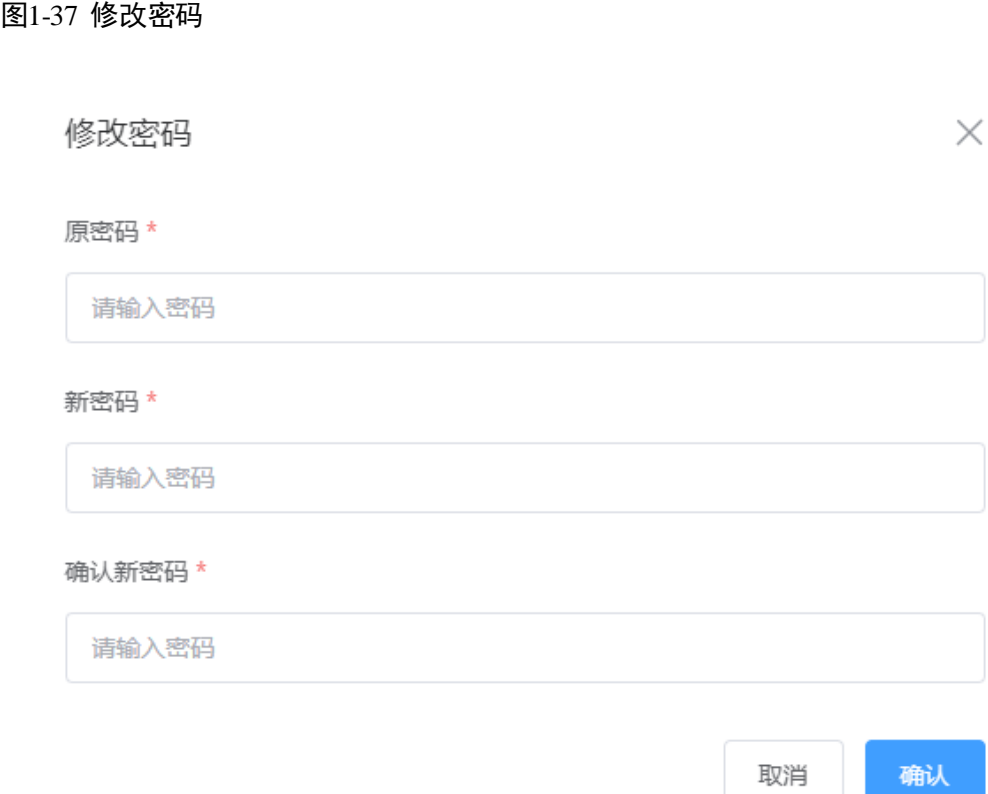

#### <span id="page-33-0"></span>表1-6 密码信息

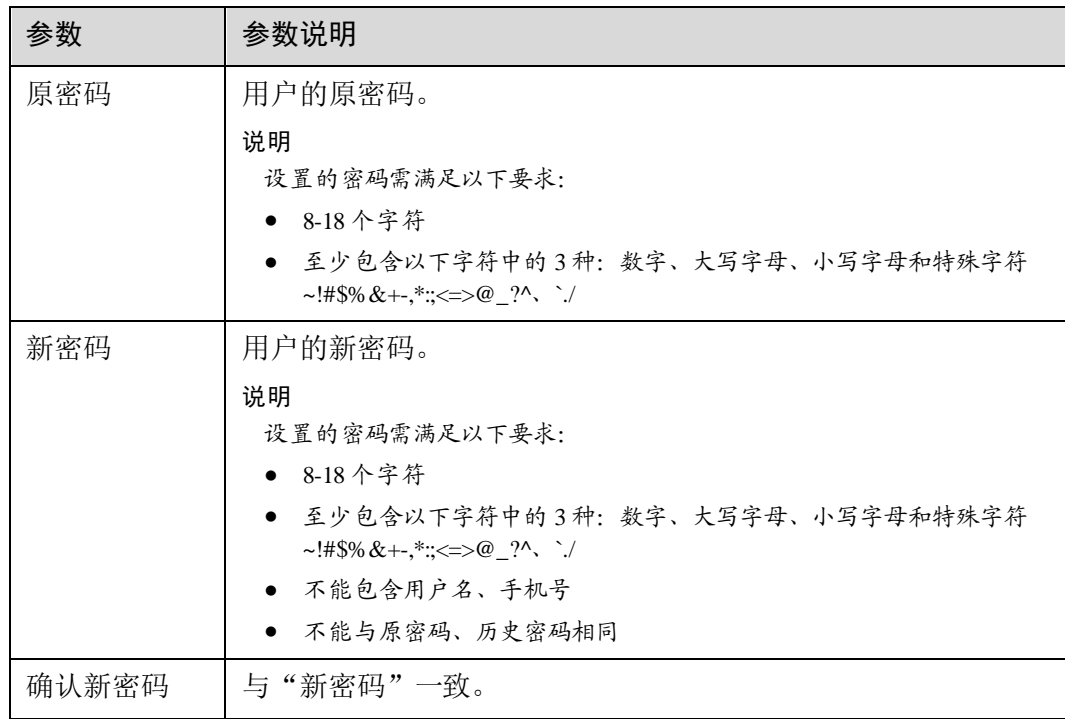

步骤 4 单击"确认",修改密码成功。

**----**结束

# <span id="page-34-0"></span>1.5 银行账号

服务商可以根据需要修改自己的银行收款账号。

#### □说明

目前平台版本创新服务券兑换收款账户必须采用对公账号,并按要求上传相关支付凭证(电子回 单)。

#### 操作步骤

- 步骤 1 [登录平台工作台。](#page-10-0)
- 步骤 2 选择左侧导航栏" 支付与结算 > 收款账号管理"。
- <span id="page-34-1"></span>步骤 3 单击右上角"新增收款账号", 如图 [1-35](#page-34-1) 所示。

#### 图1-38 新增收款账号

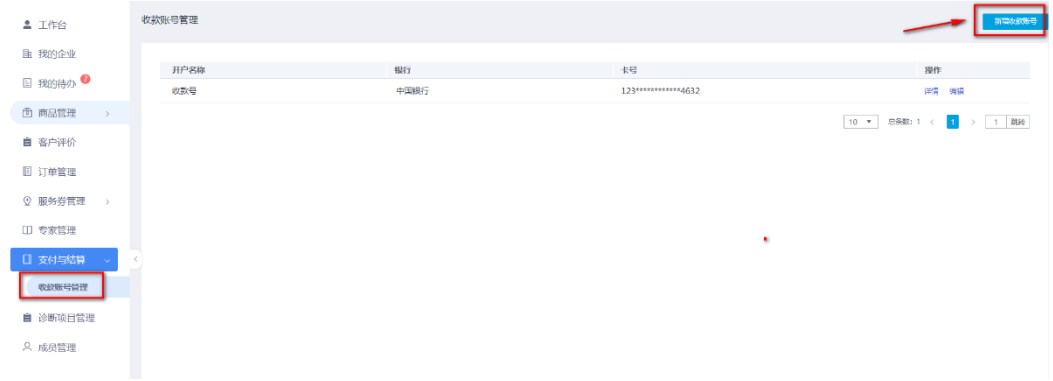

步骤 4 按照要求填写银行开户名称、卡号等信息, 如图 [1-36](#page-35-0) 所示。

#### <span id="page-35-0"></span>图1-39 账号信息

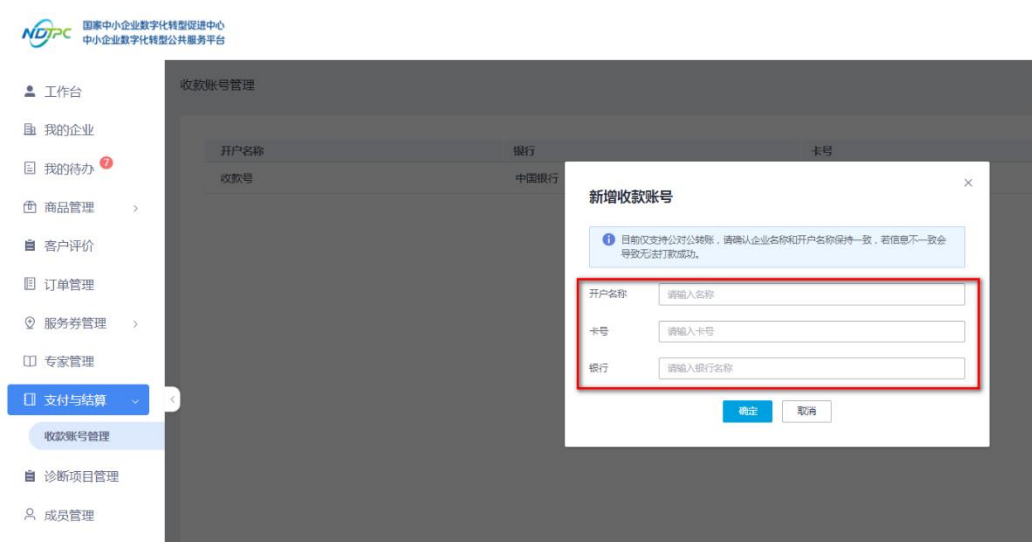

步骤 5 单击"确定",新增收款账号完成。

**----**结束

# **2** 企业用户指南

# <span id="page-36-1"></span><span id="page-36-0"></span>2.1 修订记录

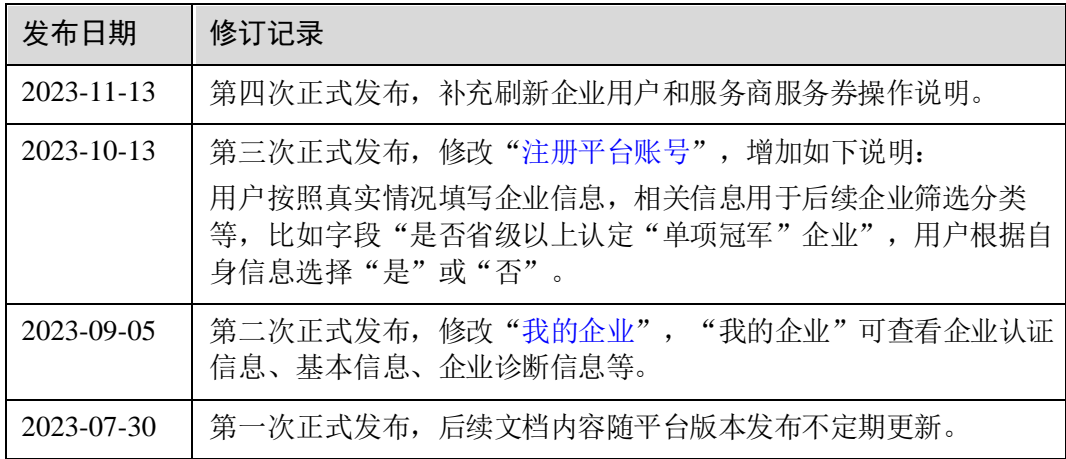

# <span id="page-36-3"></span><span id="page-36-2"></span>2.2 平台使用流程

企业用户使用中小企业数字化转型公共服务平台的流程,[如图](#page-36-3) 2-1 所示。

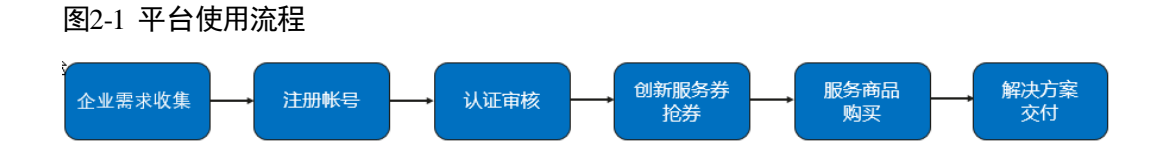

表2-1 平台使用流程

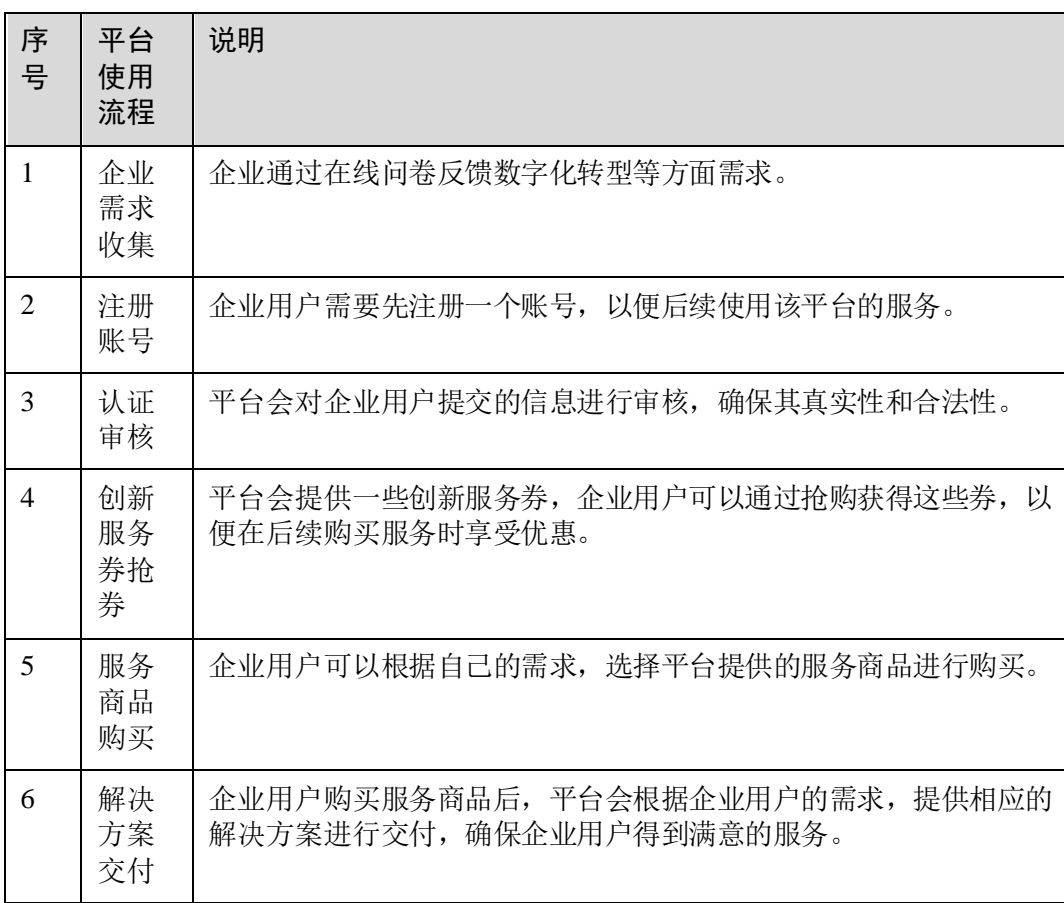

#### □说明

平台登录及操作,推荐使用谷歌浏览器。

# <span id="page-37-0"></span>2.3 登录平台

# <span id="page-37-1"></span>2.3.1 企业需求收集

首次注册的企业用户需要通过平台反馈数字化转型等方面需求,否者企业注册信息会 审核不通过。

#### 操作步骤

步骤 1 访问 <https://smedx.iep.imc-oneaccess.cn/>(该地址为临时地址)。

步骤 2 在门户页面通知栏目里面查看相关通知发文,[如图](#page-38-0) 2-2 所示。

#### 图2-2 查看通知

<span id="page-38-0"></span>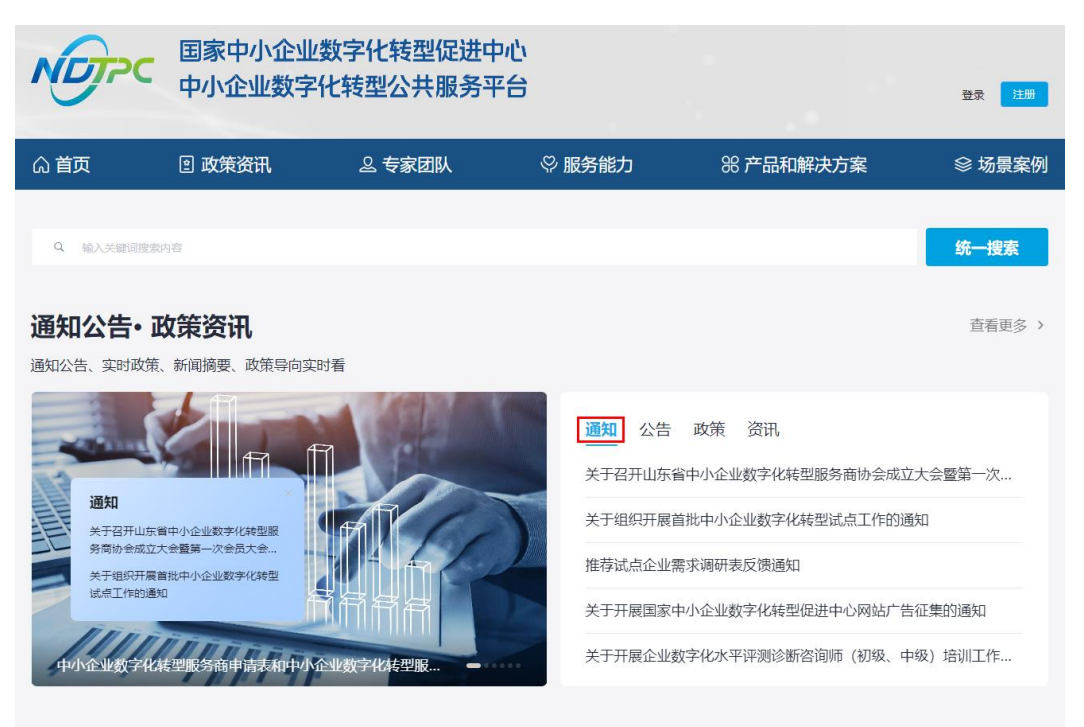

<span id="page-38-1"></span>步骤 3 根据通知里面推荐试点企业需求调研表二维码([如图](#page-38-1) 2-3 所示)[或调研表网址](https://mkt-smedx.iep.imc-oneaccess.cn/magno/render/N1727324402__Questionnaire_000000000156RzoEGU6r/Questionnaire?id=cUxM0000015ecH4MwTHU),完成 企业需求收集填报,[如图](#page-39-1) 2-4 所示。

图2-3 二维码

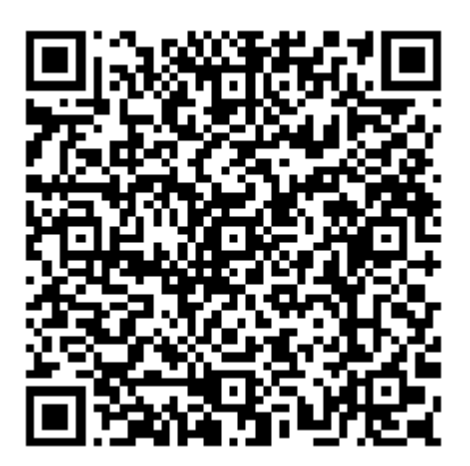

#### <span id="page-39-1"></span>图2-4 企业需求收集

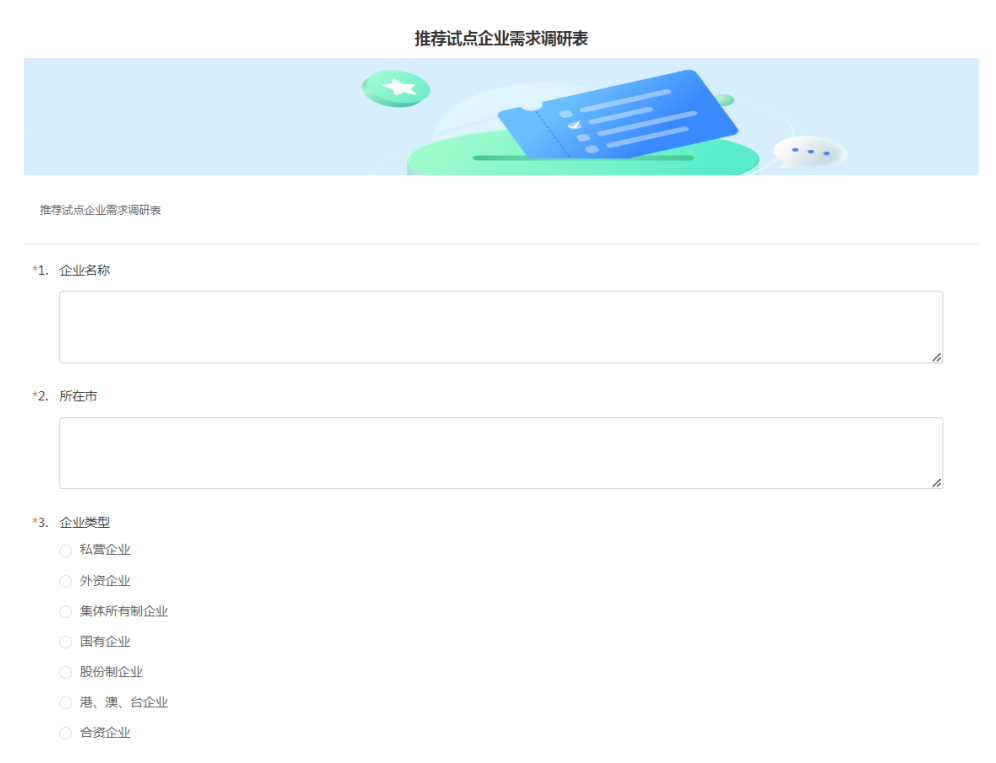

**----**结束

# <span id="page-39-0"></span>2.3.2 注册平台账号

介绍企业用户在门户页面注册账号的流程。

# 操作步骤

步骤 1 访问 <https://smedx.iep.imc-oneaccess.cn/>(该地址为临时地址)。

步骤 2 在门户页面右上角单击"注册"。

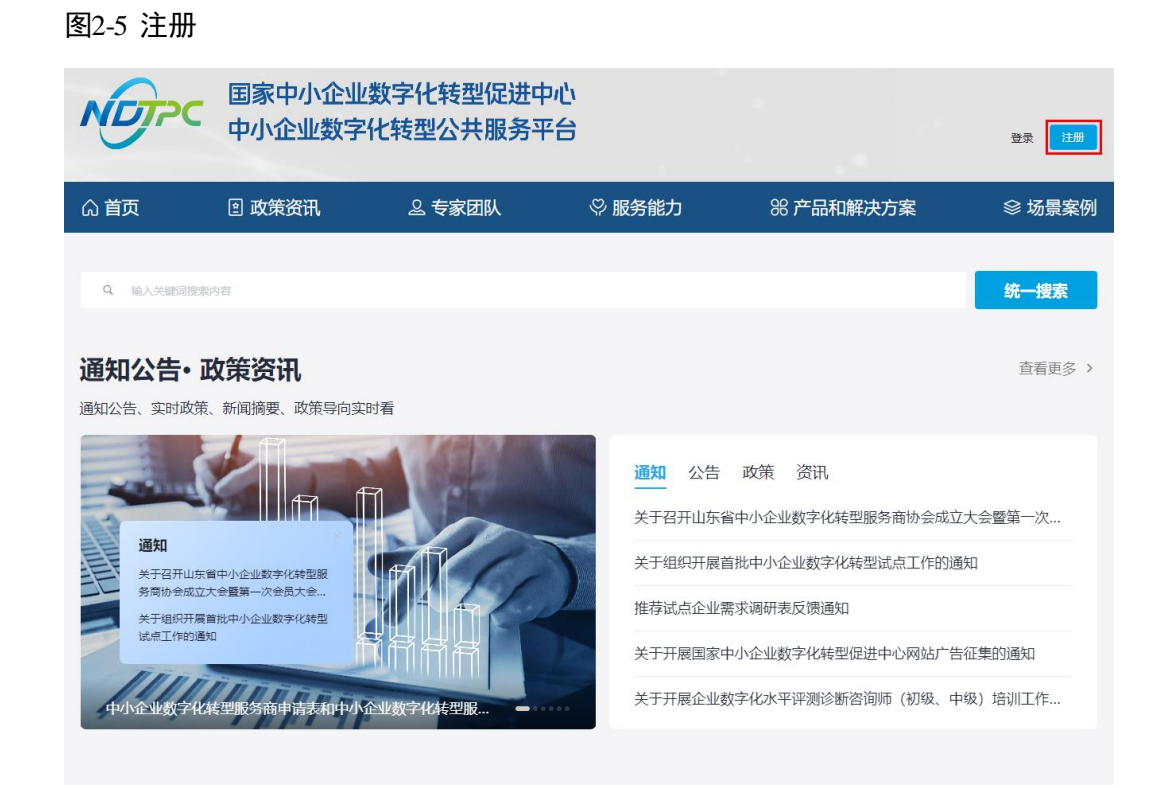

步骤 3 在"欢迎注册"页面, 按照要求填写账号信息, 单击"下一步"。

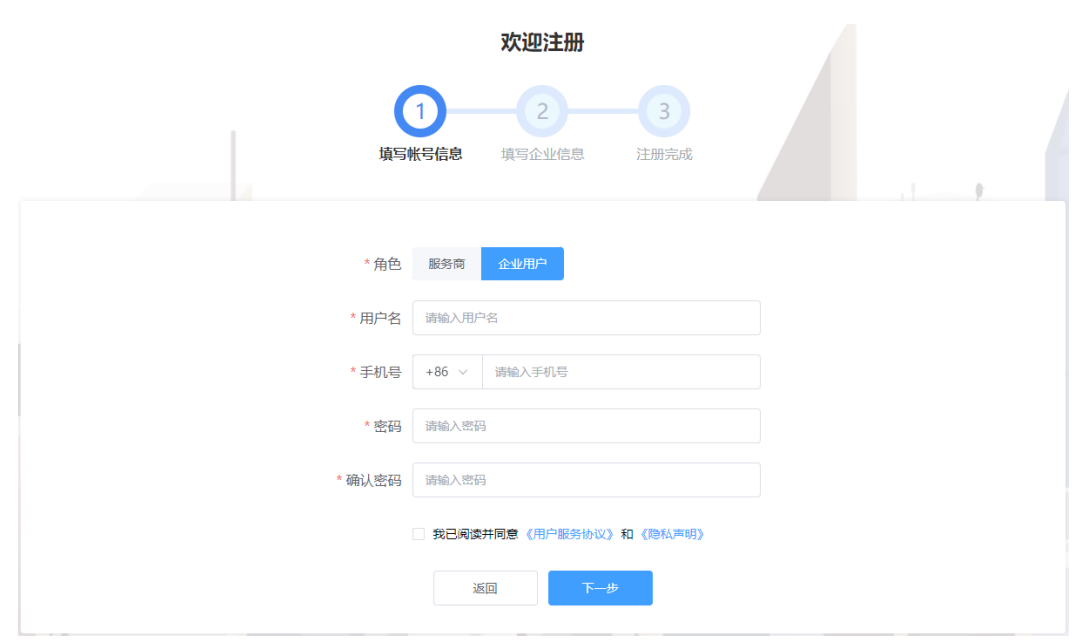

步骤 4 按照要求填写企业信息,单击"下一步"。

图2-6 注册账号

# 图2-7 企业信息

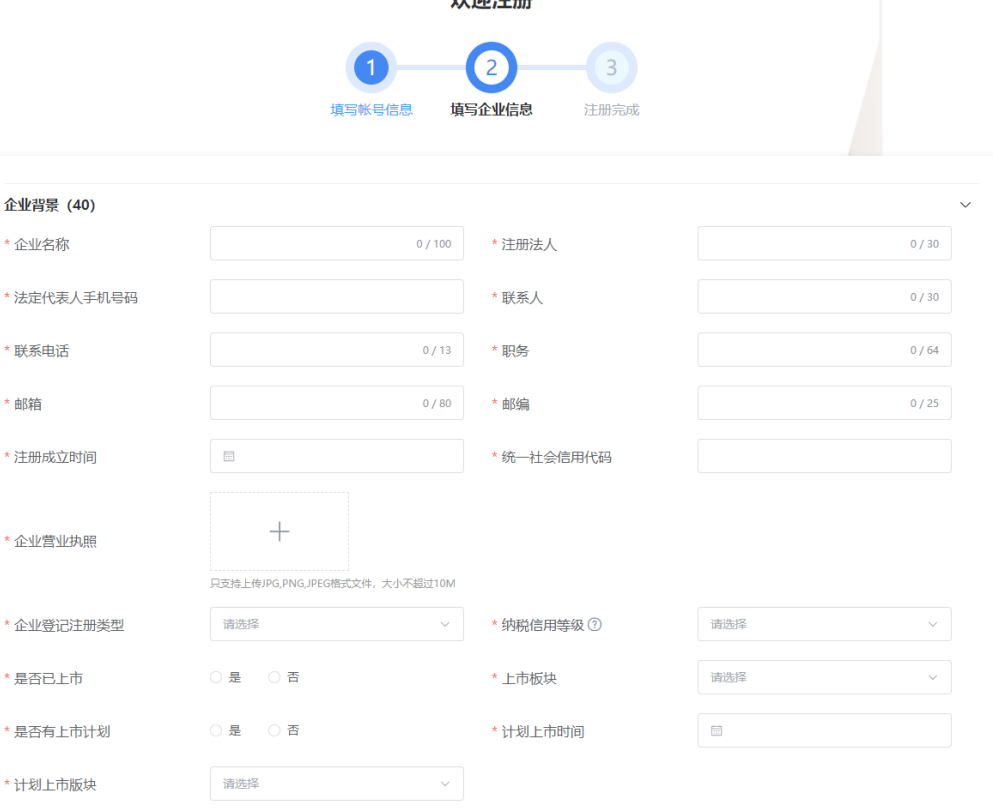

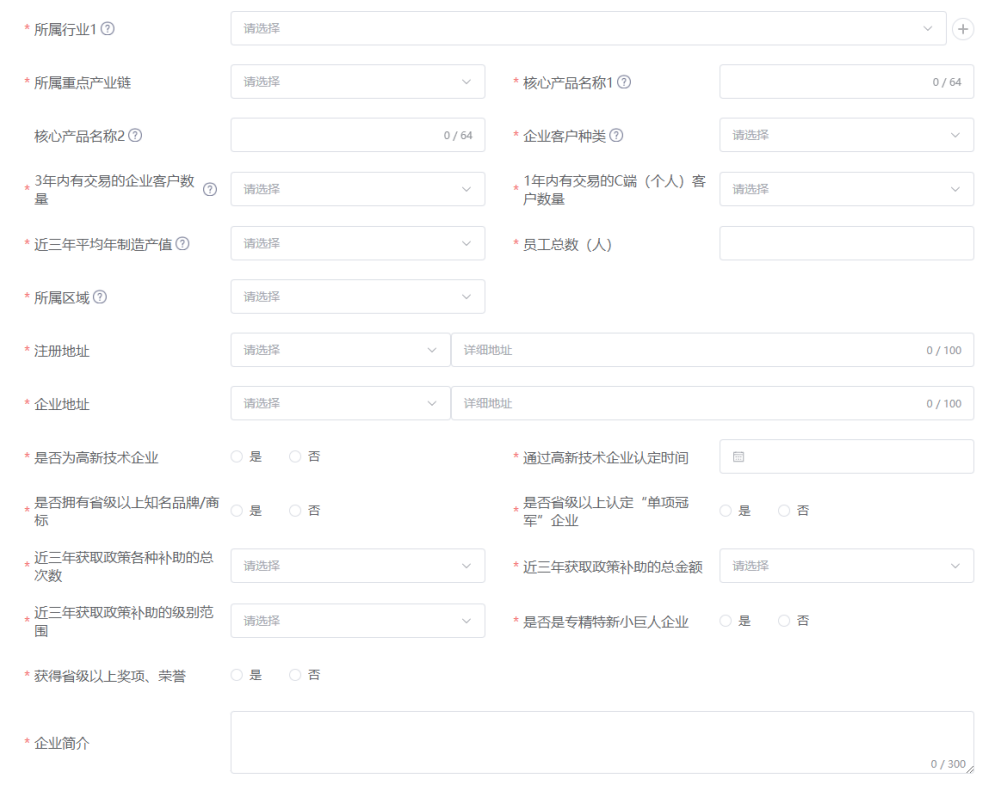

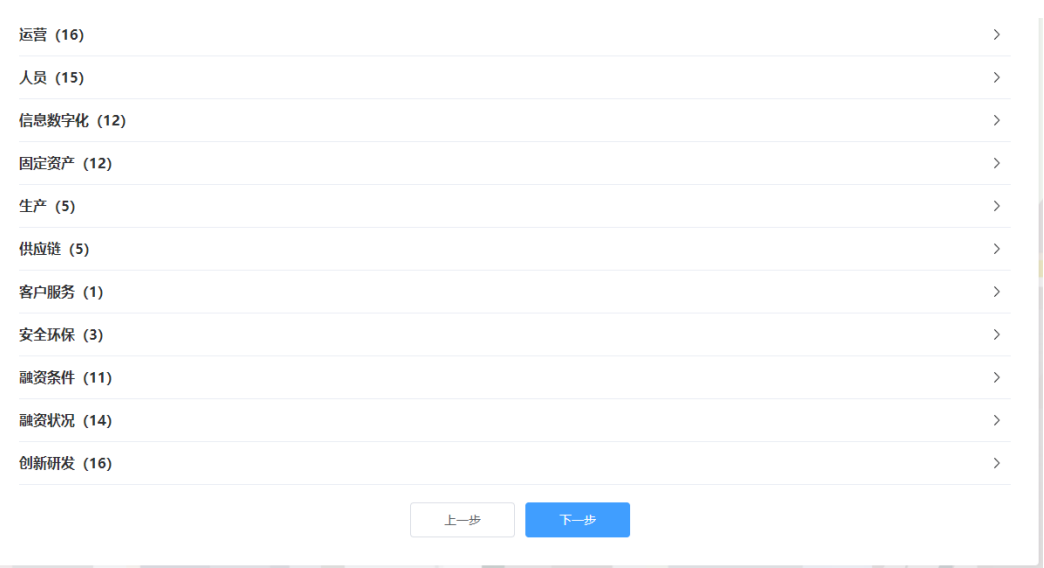

#### □说明

- 平台支持企业信息填报自动保存功能,关闭浏览器重新进入注册页面并填写之前注册的账号 信息,在未更换电脑、未更换浏览器、未清理浏览器缓存的前提下,单击"下一步",可以 恢复关闭前页面内容。
- 用户按照真实情况填写企业信息,相关信息用于后续企业筛选分类等,比如字段"是否省级 以上认定"单项冠军"企业",用户根据自身信息选择"是"或"否"。

步骤 5 注册申请成功。

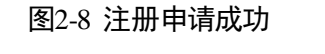

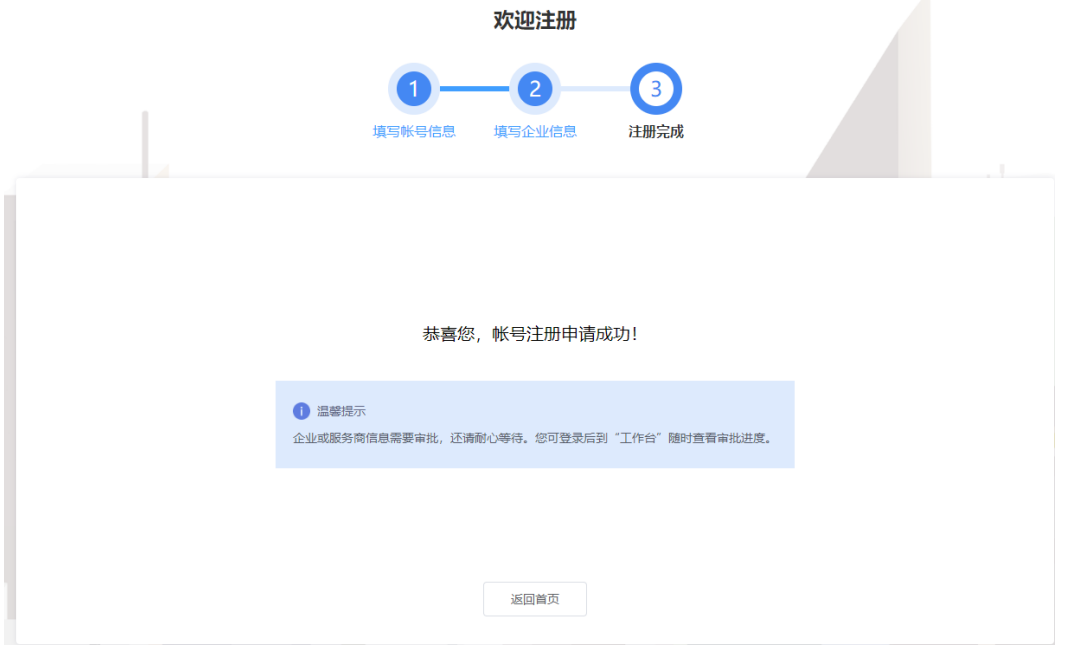

步骤 6 单击"返回首页",等待企业信息审批。

**----**结束

# <span id="page-43-0"></span>2.3.3 登录平台门户

介绍用户如何登录中小企业数字化转型公共服务平台门户。

#### 前提条件

已完[成平台账号的注册。](#page-5-1)

#### 操作步骤

- 步骤 1 访问 <https://smedx.iep.imc-oneaccess.cn/>(该地址为临时地址)。
- 步骤 2 在门户页面右上角单击"登录"。

#### 图2-9 登录

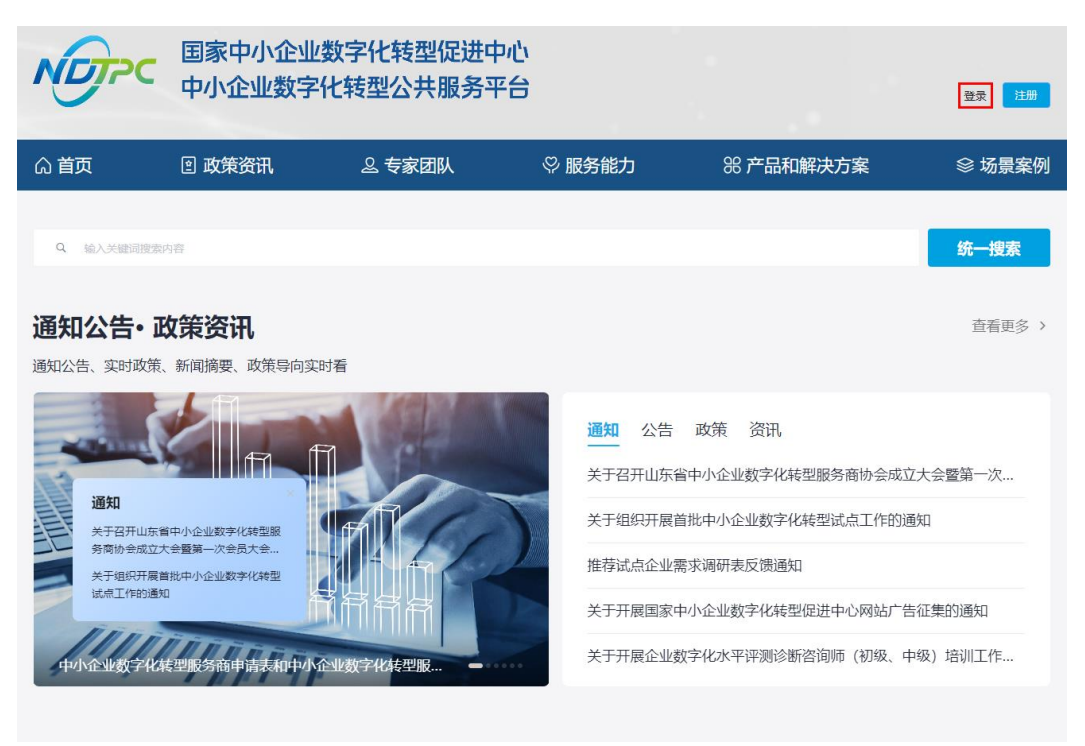

步骤 3 选择"短信登录"方式,请输入手机号和验证码;选择"密码登录"方式,请输入账 号和密码。

图2-10 登录页面

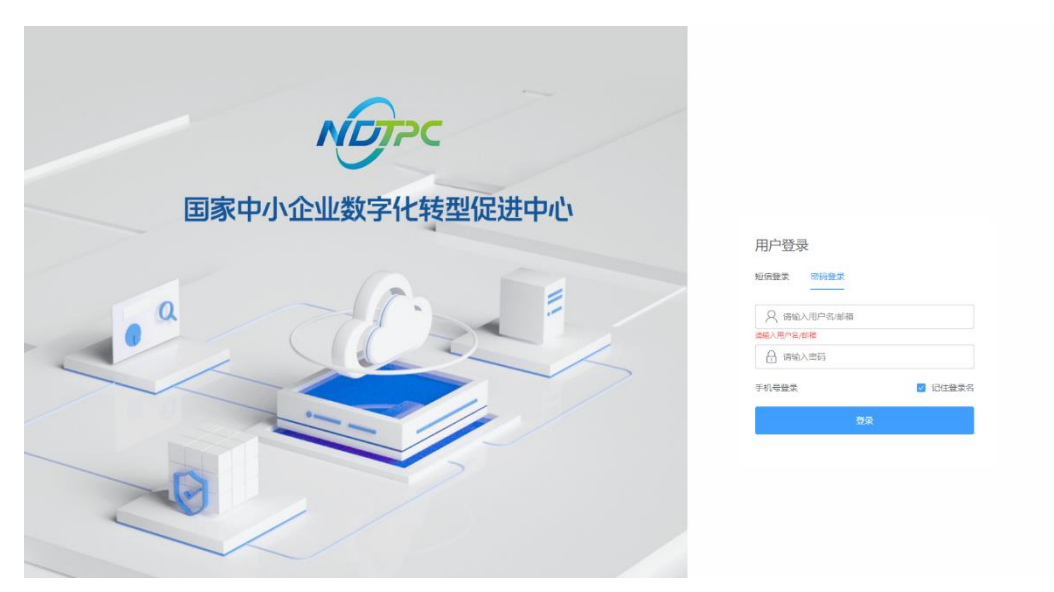

步骤 4 单击"登录",成功登录后显示中小企业数字化转型公共服务平台门户页面。

#### **----**结束

# <span id="page-44-0"></span>2.3.4 登录平台工作台

介绍用户如何登录中小企业数字化转型公共服务平台工作台。

#### 前提条件

已完成注册平台账号。

#### 操作步骤

- 步骤 1 [登录平台门户。](#page-43-0)
- 步骤 2 在门户页面右上角单击"工作台"。

#### 图2-11 门户首页

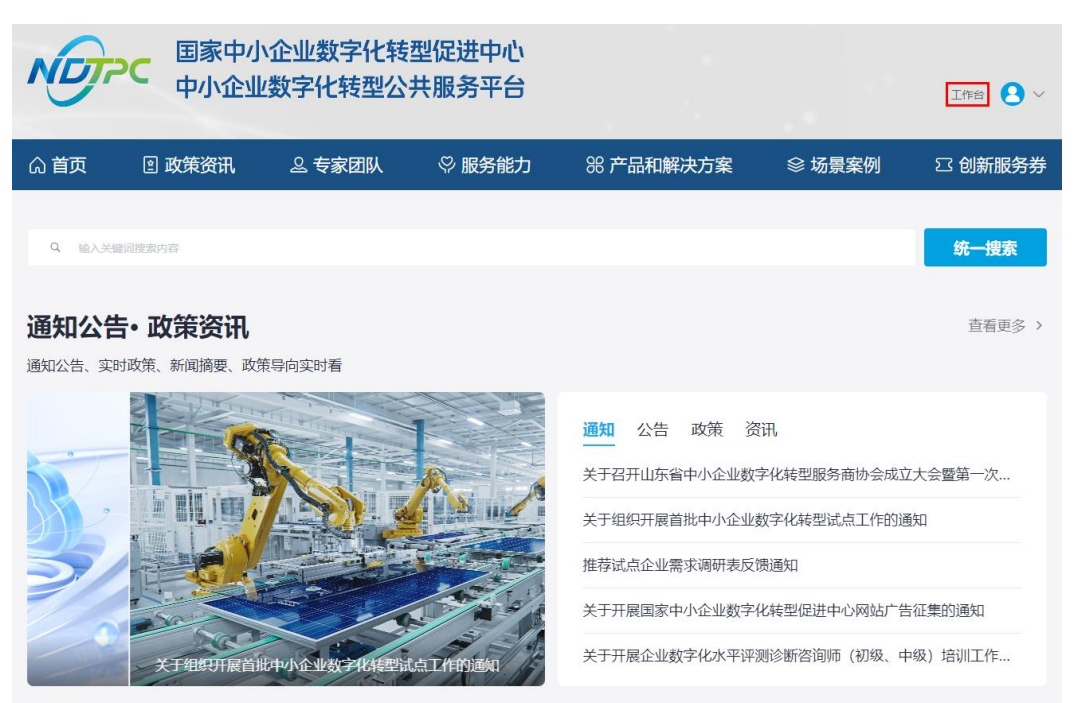

步骤 3 进入中小企业数字化转型公共服务平台工作台。

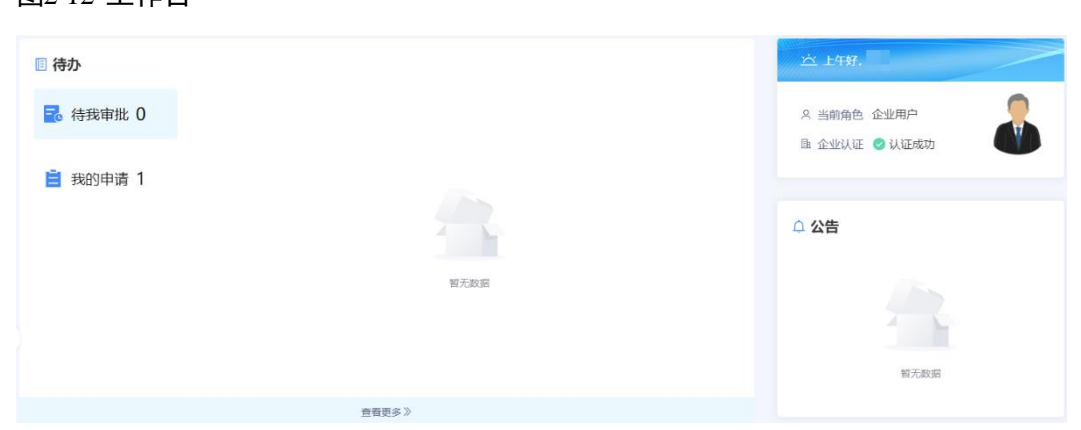

图2-12 工作台

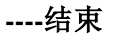

# <span id="page-45-0"></span>2.4 工作台操作

# <span id="page-45-1"></span>2.4.1 工作台

[登录平台工作台,](#page-10-0)系统默认进入"工作台"页面,如图 [2-13](#page-46-2) 所示。

"待办"可查看"待我审批"和"我的申请"事项,"公告"可查看平台公告标题及内 容。此外,还可以查看角色信息、企业认证情况。

图2-13 工作台

<span id="page-46-2"></span>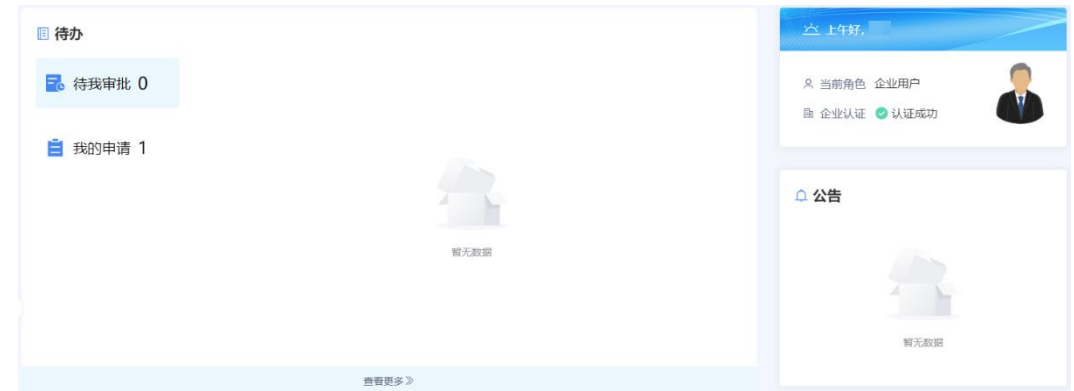

# <span id="page-46-3"></span><span id="page-46-0"></span>2.4.2 我的待办

[登录平台工作台,](#page-10-0)在左侧导航选择"我的待办",如图 [2-14](#page-46-3) 所示。

#### □说明

当前支持以创建时间区间、申请名称、申请人为过滤条件查询指定事项。

#### 图2-14 我的待办

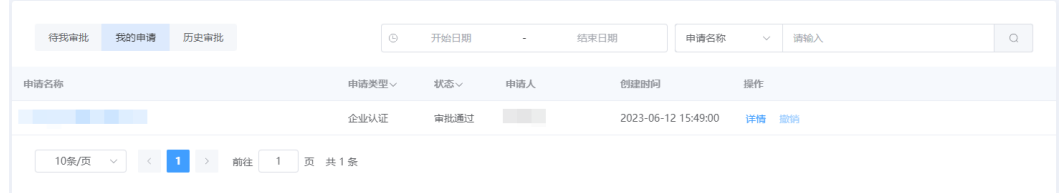

#### 待办列表

待办列表可展示申请名称、申请类型等。

# <span id="page-46-1"></span>2.4.3 我的企业

企业用户在平台注册后,账号自动开通。企业用户等待企业信息审批期间可使用注册 的用户名/密码登录工作台,在"我的待办"查看审批进展,企业用户认证审批通过以 后,可以在"我的企业"查看企业信息。

当企业认证状态是未认证时,提示"您的企业认证正在审批中,请耐心等待",如 图 [2-15](#page-47-1) 所示。

#### <span id="page-47-1"></span>图2-15 企业信息

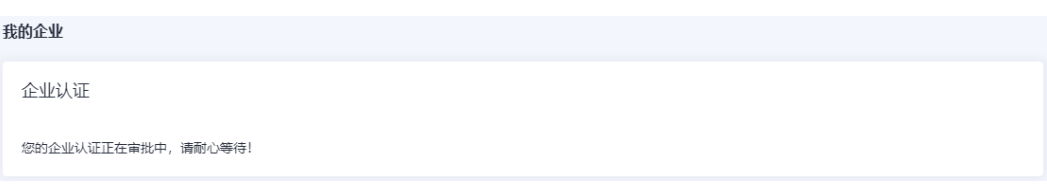

<span id="page-47-2"></span> 当企业认证状态是已认证时,可查看企业认证信息、基本信息、企业诊断信息 等,如图 [2-16](#page-47-2) 所示。

#### 图2-16 企业信息

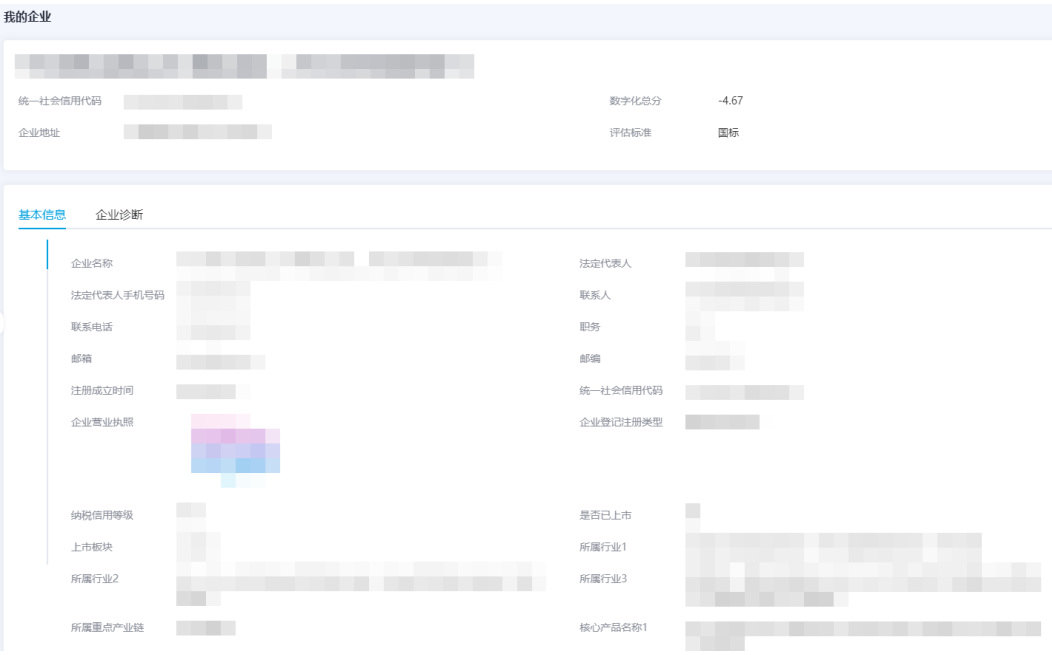

# <span id="page-47-0"></span>2.4.4 我的评价

您可以在"我的评价"页面对商品进行评价或查看评价。

- 步骤 1 参[考登录平台门户,](#page-43-0)访问中小企业数字化转型公共服务平台。
- 步骤 2 单击右上角"工作台",进入当前登录账号工作台界面。
- 步骤 3 单击"我的评价",可查看商品的评价情况,包括商品名称、商品状态、订阅时间、 评价时间等。

图2-17 我的评价

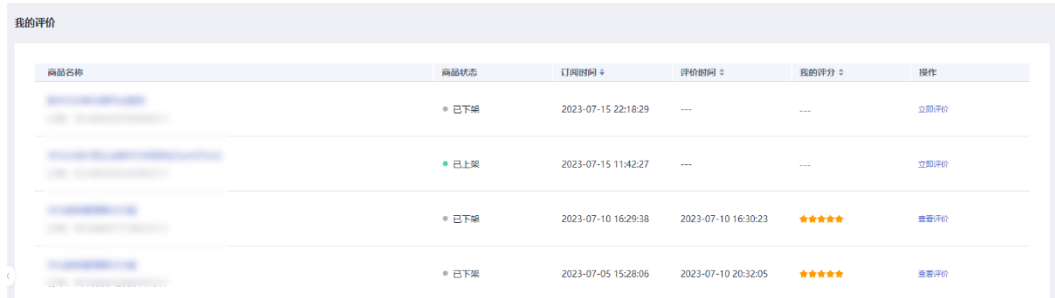

步骤 4 单击"商品名称",可查看商品详情页。

步骤 5 单击商品操作列的"查看评价",可查看您对该商品的评价详情。

步骤 6 单击商品操作列的"立即评价",可对该商品发表评价。

#### **----**结束

## <span id="page-48-0"></span>2.4.5 订单管理

您可通过"订单管理"查看"我的订单"列表,还可以查看商品详情和订单详情。

- 步骤 1 参[考登录平台门户,](#page-43-0) 访问中小企业数字化转型公共服务平台。
- 步骤 2 单击右上角"工作台",进入当前登录账号工作台界面。
- 步骤 3 单击"订单管理",进入"我的订单"页面。

在该页面可见订单的商品名称、订单类型、支付状态、订单状态、总价、创建时间。

图2-18 我的订单

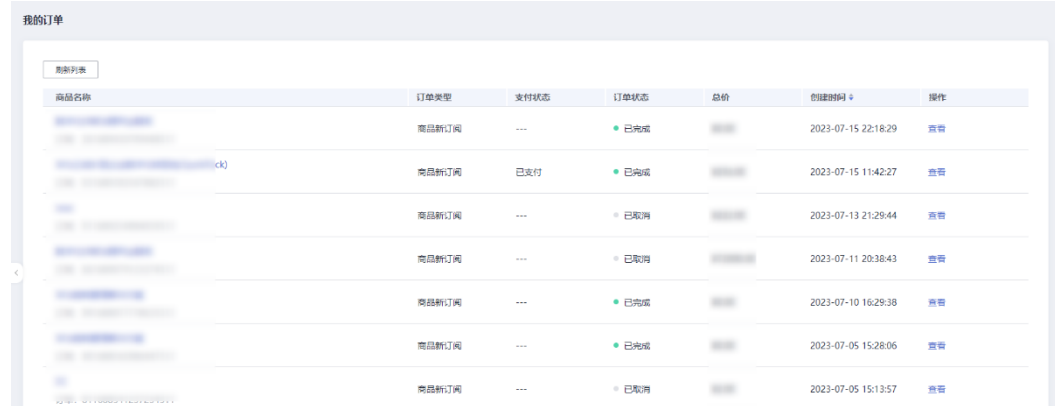

步骤 4 单击具体订单的商品名称,可查看商品详情页面。

步骤 5 单击订单操作列"查看",可查看订单详情。

#### **----**结束

# <span id="page-49-0"></span>2.4.6 服务券管理

# <span id="page-49-1"></span>2.4.6.1 流程指引

企业用户领取服务券后,可在工作台查看已领取服务券,并使用服务券购买商品。

图2-19 使用服务券购买商品流程

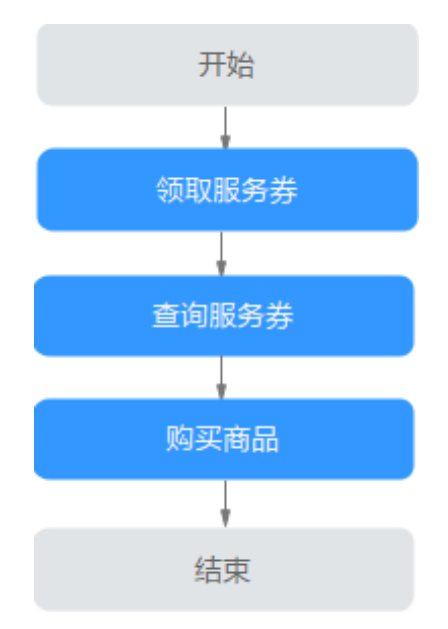

## <span id="page-49-2"></span>2.4.6.2 领取服务券

服务券活动页面展示所有上架状态的活动,您可以查看券类活动并进行申请活动券或 抢券操作。

- 步骤 1 登录中小企业数字化转型公共服务平台。
- 步骤 2 单击右上角"工作台",进入当前登录账号工作台界面。
- 步骤 3 单击"服务券管理 > 服务券活动", 可见已上架活动。

#### 图2-20 服务券活动

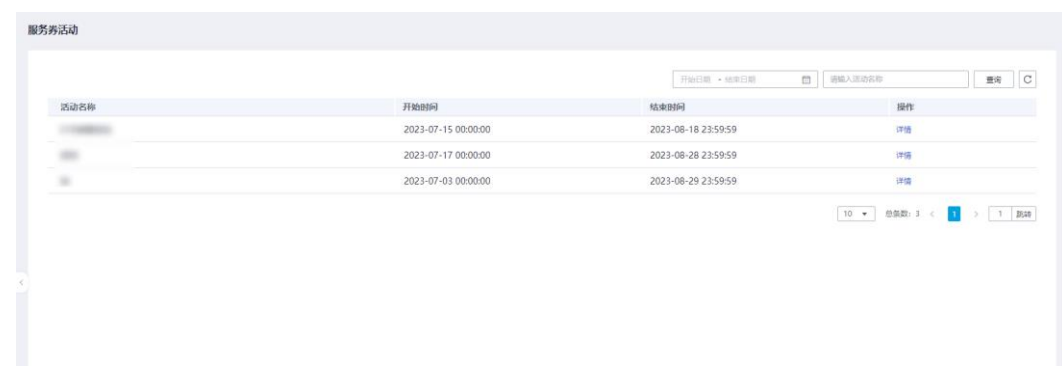

步骤 4 查看具体活动名称,单击操作列"详情",可见该活动下所有服务券。

步骤 5 单击"立即申请",申请成功。

您可以[在查询服务券页](#page-50-0)面找到已申领的服务券。

#### **----**结束

#### <span id="page-50-0"></span>2.4.6.3 查询服务券

您可以在"服务券查询"页面找到已领取到的所有服务券。

- 步骤 1 登录中小企业数字化转型公共服务平台。
- 步骤 2 单击右上角"工作台",进入当前登录账号工作台界面。
- 步骤 3 单击"服务券管理 > 服务券查询",可见已领取的服务券信息,包括服务券名称、余 额、面值、有效期、状态等。
- 步骤 4 单击具体服务券操作列的"详情",进入服务券详情页面。

单击具体服务券操作列的"去使用",可跳转到"解决方案和产品"页面,您可以选购 商品并使用服务券抵扣商品金额。

#### 图2-21 服务券查询

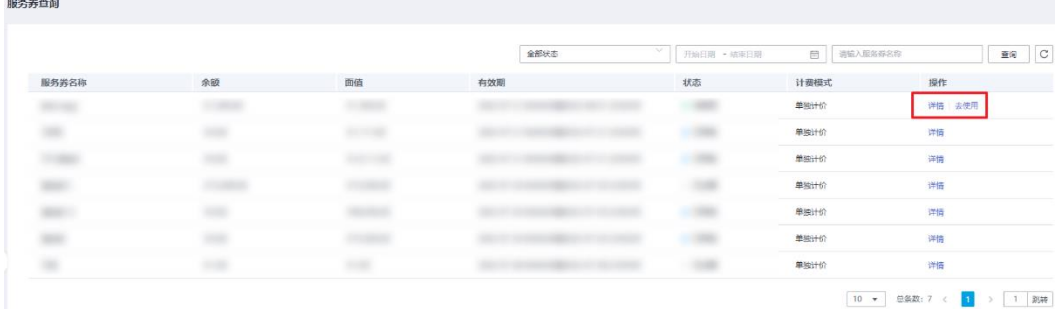

#### **----**结束

# <span id="page-50-1"></span>2.4.7 商品购买

企业用户可以根据实际需求购买商品,购买过程中支持使用服务券抵扣商品金额,如 果服务券金额大于商品总金额,可使用服务券进行全额抵扣。

#### □说明

购买商品时请按照商品购买流程完成下单与支付操作,具体请参考操作步骤。

#### 前提条件

已注册并完成平台企业认证。

### 操作步骤

步骤 1 参[考登录平台门户,](#page-43-0)以企业用户角色登录平台。

步骤 2 在平台首页,单击"解决方案与产品"页签,进入解决方案与产品页面。

图2-22 解决方案与产品页面

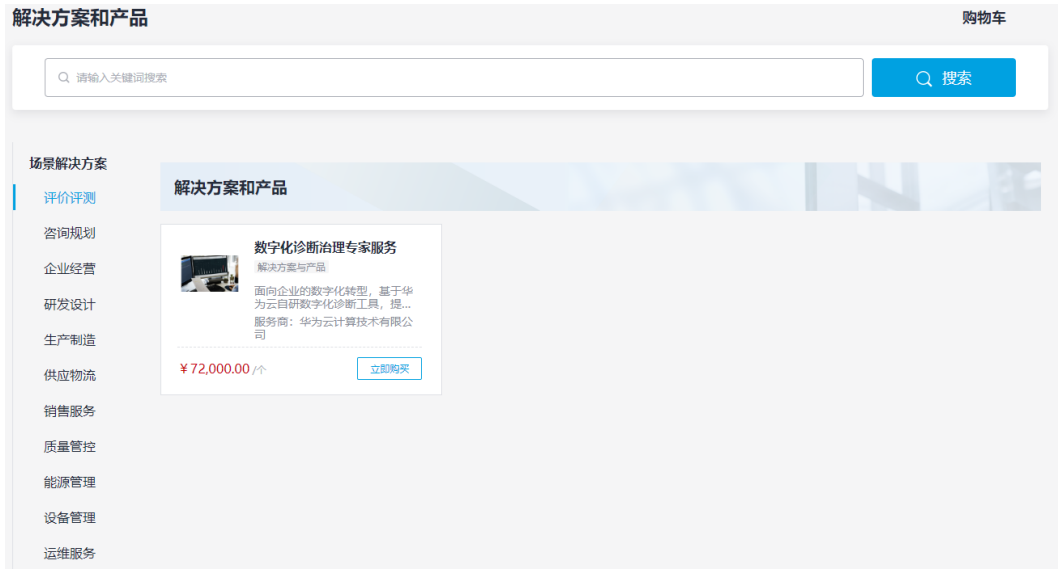

步骤 3 根据需求找到需要购买的解决方案,单击解决方案卡片的"立即购买",进入购买页 面。

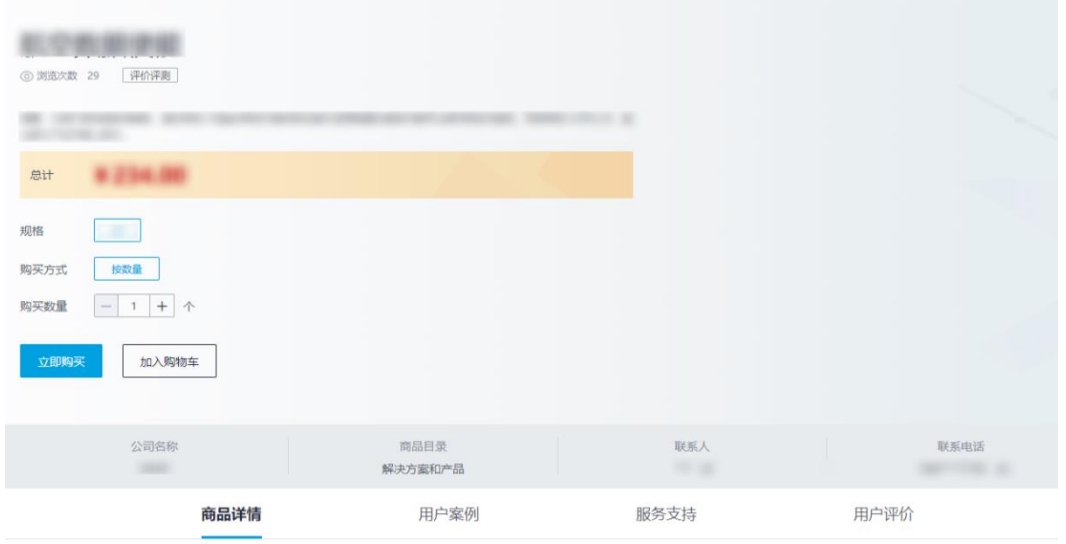

#### 图2-23 商品详情页

步骤 4 在购买页面, 单击"立即购买", 确认订单信息, 包括商品名称、订购属性、数量 等。

#### 图2-24 订单确认

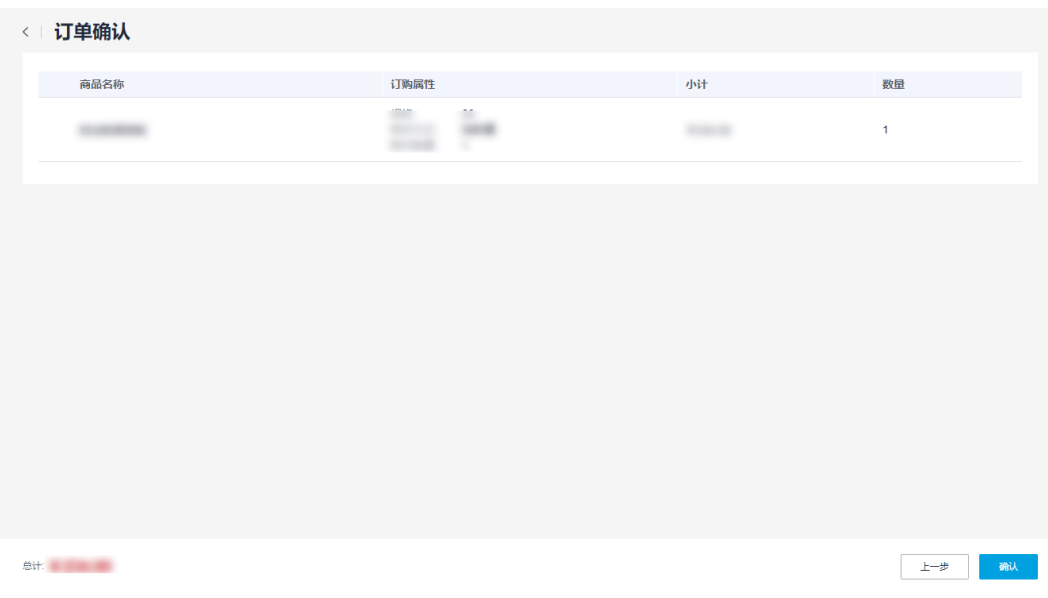

<span id="page-52-0"></span>步骤 5 单击"确认",进入订单支付页面。

#### □说明

- 如果有符合使用条件的服务券,系统会自动带出服务券,勾选服务券,金额会自动进行抵 扣。
- 如果没有符合使用条件的商品或没有服务券,系统则无选择服务券选项。

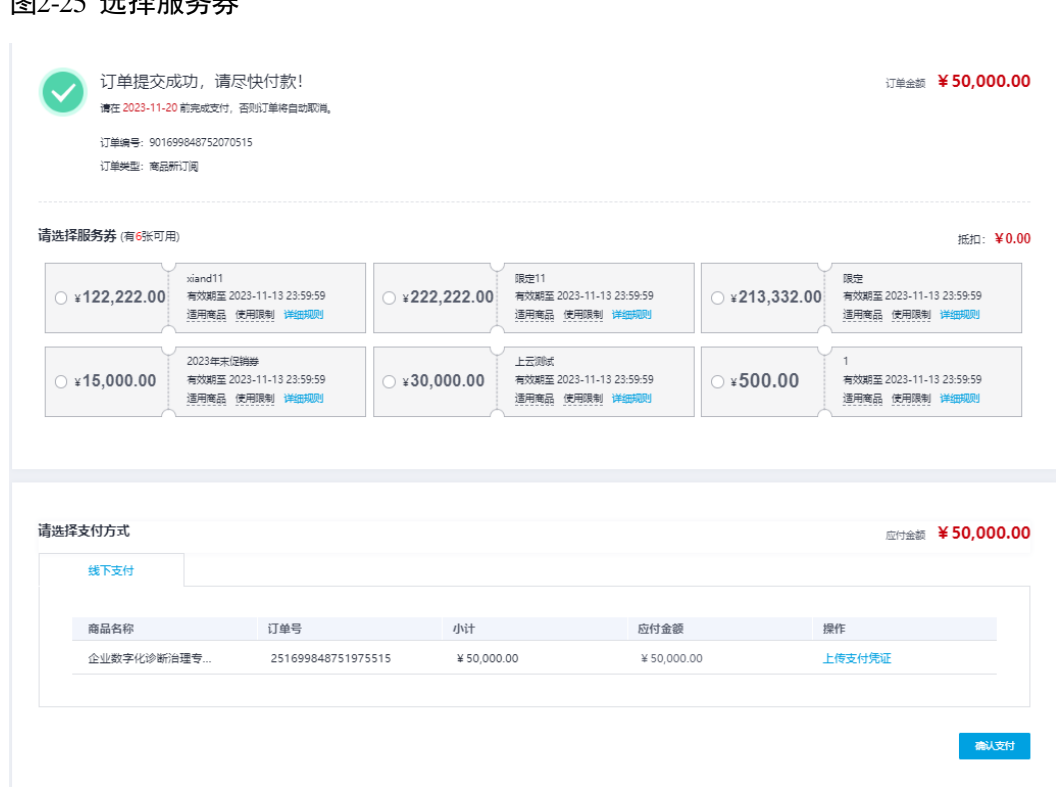

步骤 6 选择"线下支付",单击"上传支付凭证",上传已付款凭证。

#### 图2-26 上传支付凭证

 $B_2$   $25$   $H+2$  or  $H$   $H$ 

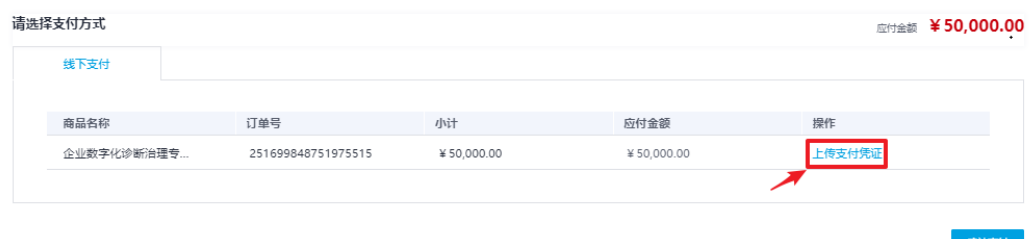

企业在下单支付后,主动联系服务商完成相关合同签署及交付启动准备。

 如[果步骤](#page-52-0) 5 选择了可用服务券,则用户需支付订单金额=商品总额-服务券面值。 服务券可抵扣金额上限为订单金额\*30%,即 50000.00\*30=15000.00 元。

#### □说明

- 当勾选 15000.00 面值的服务券时,用户需支付订单金额为: 50000.00-15000.00=35000.00 元。
- 当勾选 30000.00 面值的服务券时, 用户需支付订单金额为: 50000.00-15000.00=35000.00 元。该服务券余额 15000.00 元可下次购买商品时使用。
- 当勾选 500.00 面值的服务券时, 用户需支付订单金额为: 50000.00-500.00=49500.00 元。
- 如[果步骤](#page-52-0) 5 无可用服务券, 则付款金额为商品总额。

#### □说明

- 当前平台版本线下支付必须使用对公账号进行转账支付,并按要求上传相关支付凭证(电子 回单)。
- 支付凭证格式要求为.png、.jpg、.jpeg、.bmp、.pdf, 每个文件大小不得超过 10M, 最多可上 传三个文件。

步骤 7 单击"确认支付",线下支付申请提交成功,请耐心等待管理员审批。

#### 图2-27 确认支付

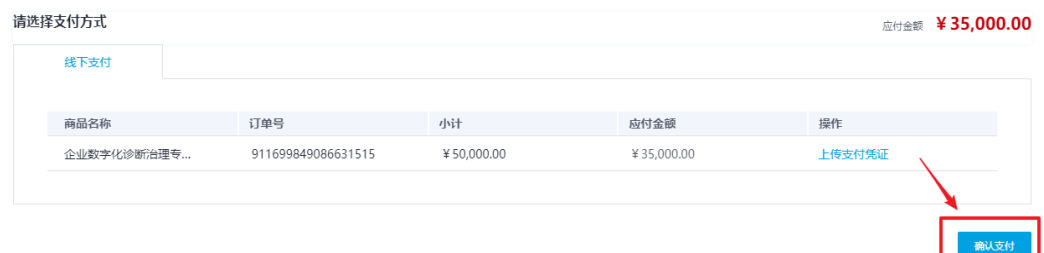

#### □说明

您可以在"我的待办 **>** 我的申请"中查看申请进度。

**----**结束

# <span id="page-54-0"></span>2.4.8 修改密码

用户可以根据需要修改自己的账号密码。

操作步骤

步骤 1 [登录平台工作台。](#page-10-0)

步骤 2 鼠标移动到右上角 → , 单击"修改密码", 如图 [2-28](#page-55-0) 所示。

<span id="page-55-0"></span>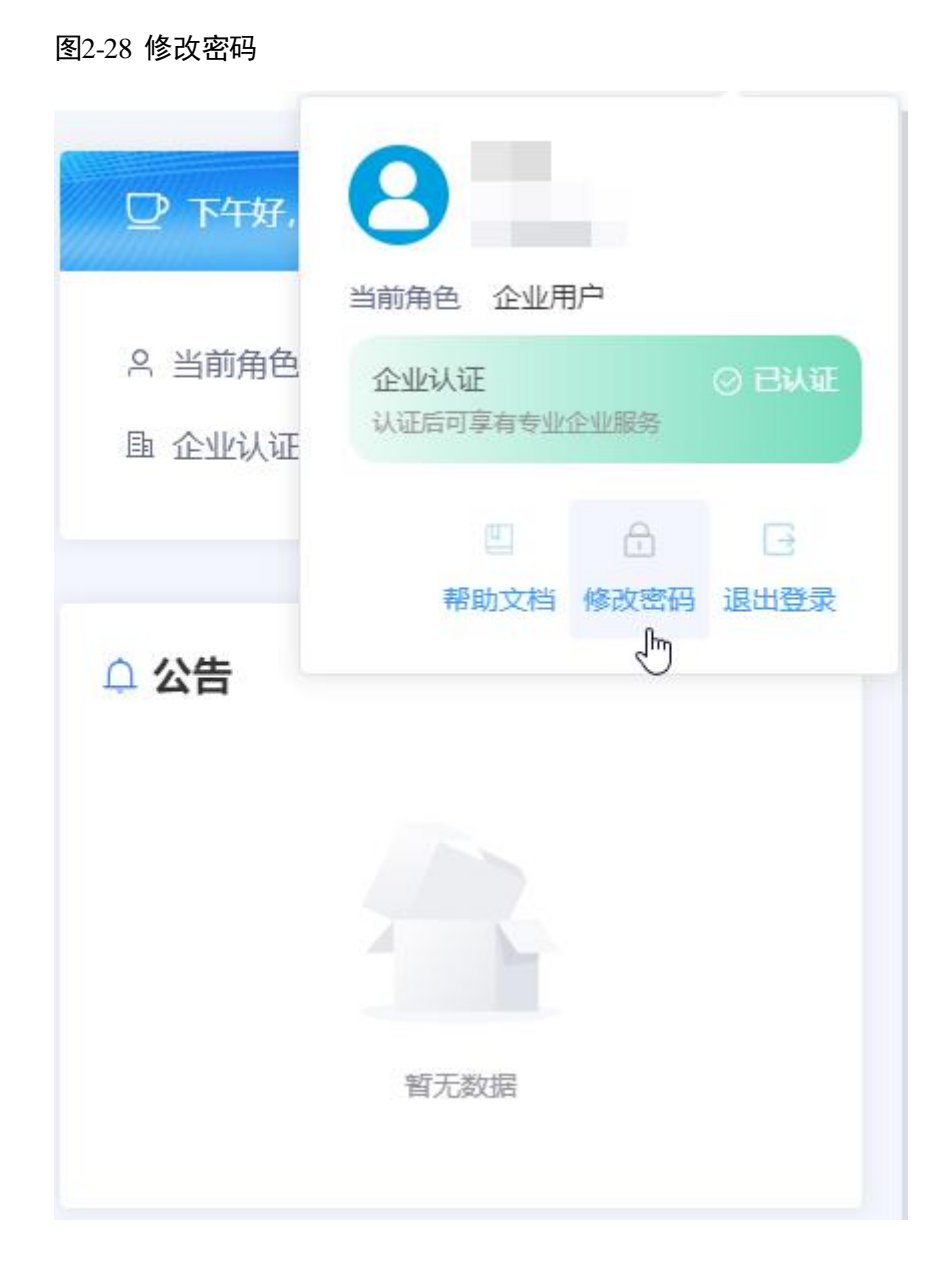

步骤 3 在"修改密码"弹框中,请参[见表](#page-56-0) 2-2 修改密码。

#### 图2-29 密码信息

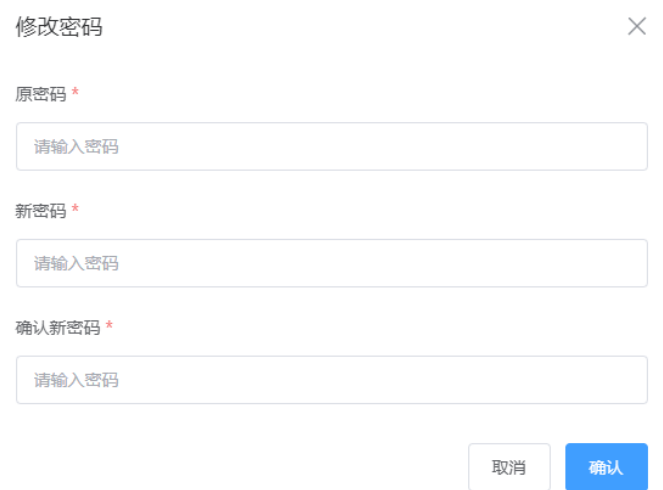

#### <span id="page-56-0"></span>表2-2 密码信息

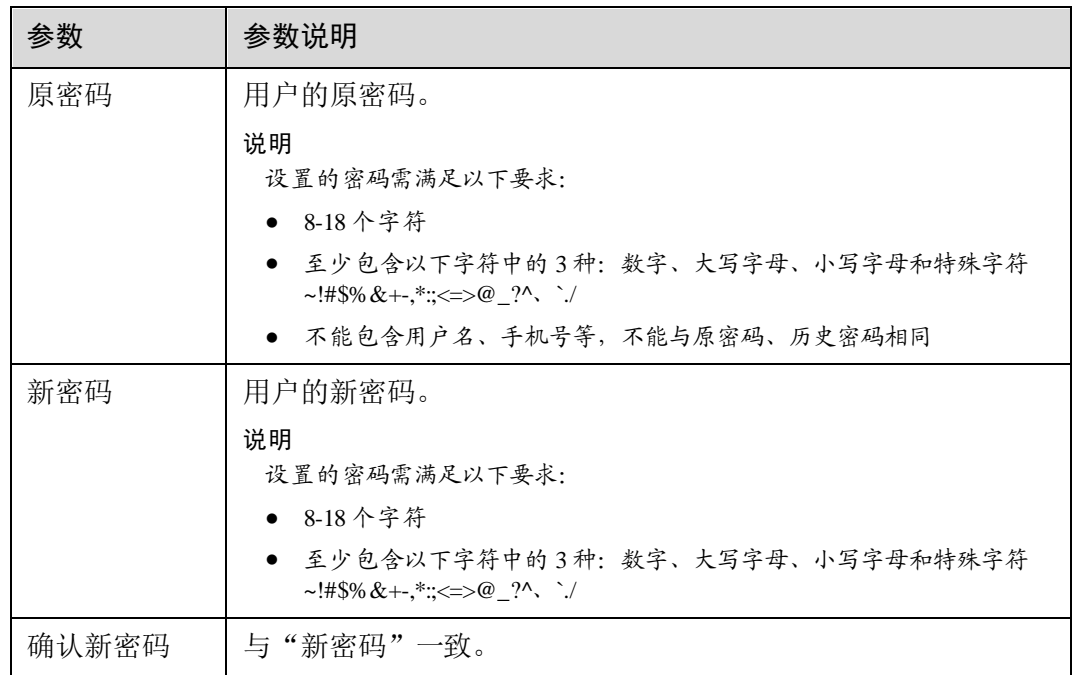

步骤 4 单击"确认",修改密码成功。

**----**结束